**Ein kleines Netzwerk ist schnell eingerichtet und gerade für zu Hause eine sinnvolle Angelegenheit. Diese Anleitung erklärt Ihnen Schritt für Schritt, was zu tun ist. Nehmen Sie sich einen Tag Zeit, und Sie können Festplatten, Ordner, CD ROM-Laufwerke, Drucker uns sogar den Internetzugang gemeinsam nutzen.**

Ihr neues Netzwerk schließt bis zu 10 Arbeitsplätze zu einer Arbeitsgruppe zusammen, die die anfallenden Aufgaben unter sich aufteilt. So kann beispielsweise der neu angeschaffte Rechner Speicherplatz auf einer großen Festplatte anbieten, während ältere Rechner die Druckjobs erledigen, die Verbindung zum Internet herstellen oder für die Datensicherung zuständig sind.

In größeren Netzwerken unterscheidet man zwischen Servern, die Dienste anbieten, und Clients, die sie nutzen. Die Rechner sind also auf ihre jeweilige Aufgabe spezialisiert. Ihr kleines Netzwerk benötigt diese Aufgabentrennung nicht. Jeder Rechner kann Serverfunktionen übernehmen und gleichzeitig die Ressourcen der Arbeitsgruppe nutzen. Da alle Rechner gleichberechtigt sind, spricht man auch von einem Peer to Peer-Netzwerk.

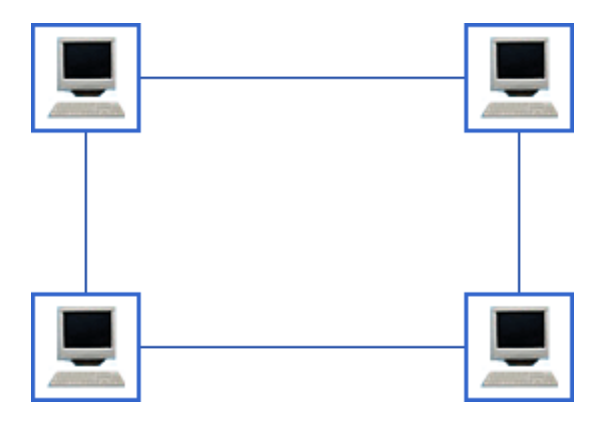

Im Peer to Peer-Netzwerk nutzen alle Rechner ihre Ressourcen gemeinsam.

**Ihre Rechner können nur miteinander kommunizieren, wenn sie physikalisch miteinander verbunden sind. Sie benötigen also etwas Hardware. Viele Hersteller bieten Starterkits an, die Ihnen den Einstieg erleichtern. Sie können aber auch alle Komponenten einzeln zusammenstellen:**

- pro Rechner eine Netzwerkkarte
- üblich sind PCI 10BaseT / 100BaseT Fast Ethernet Adapter (Ethernet-Karten für den PCI-Bus, die automatisch zwischen Übertragungsraten von 10 MBit/s und 100 MBit/s umschalten können)

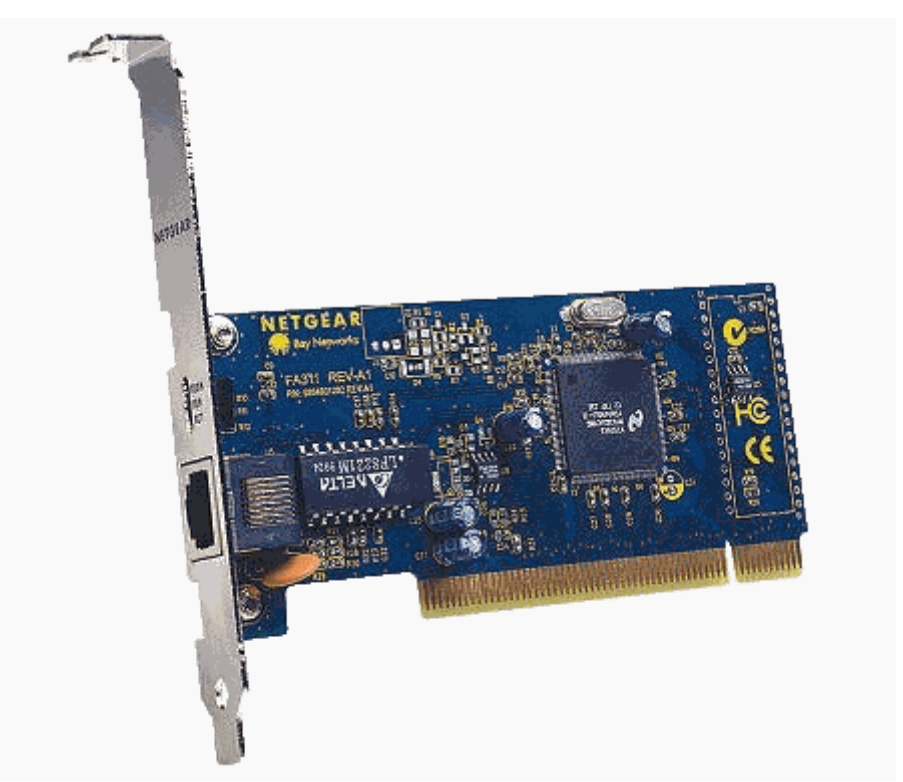

- o LAN onboard
- o Neue Rechner haben häufig einen LAN-Chip auf dem Motherboard. Dann brauchen Sie keine neue Netzwerkkarte. Ggf. müssen Sie jedoch den Chip im BIOS aktivieren. Einzelheiten finden Sie im Handbuch Ihres PCs. Sind Sie unsicher, können Sie auch Ihren Hardware-Hersteller fragen.
- pro Rechner ein Netzwerkkabel
- Sie brauchen CAT5 UTP- oder STP-Kabel (ungeschirmte oder abgeschirmte Twisted Pair-Kabel der Kategorie 5 mit RJ45-Steckern an beiden Enden)

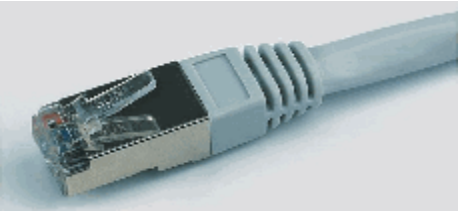

- ein Signalverteiler
- am besten ein Dualspeed-Hub oder ein Dualspeed-Switch (Koppelelement, das die Rechner verbindet und den Datenverkehr regelt, kann zwischen 10 MBit/s und 100 MBit/s vermitteln)

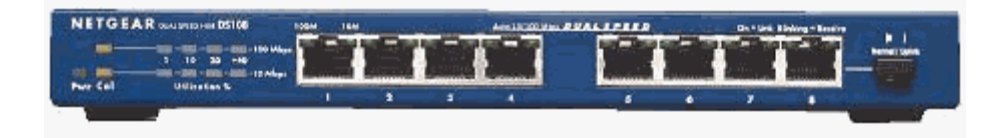

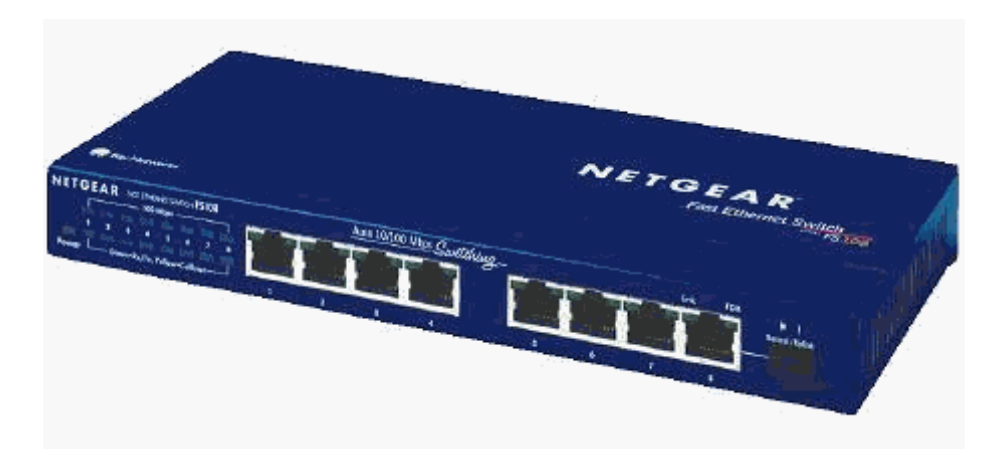

#### **Hub oder Switch?**

Der Signalverteiler ist die zentrale Verbindungskomponente in Ihrem Netzwerk. Die Netzwerkkarte jedes Rechners wird über das Twisted Pair-Kabel mit dem Signalverteiler verbunden. Dabei entsteht physikalisch ein Stern. Man spricht deshalb auch von einer Sterntopologie.

Der Signalverteiler verbindet die Geräte nicht nur, er leitet auch die Datenpakete durchs Netz. Hier unterscheiden sich nun Hub und Switch. Wenn der Hub ein Datenpaket empfängt, leitet er es an alle anderen Rechner weiter. Jeder Rechner muß dann prüfen, ob er der rechtmäßige Empfänger ist.

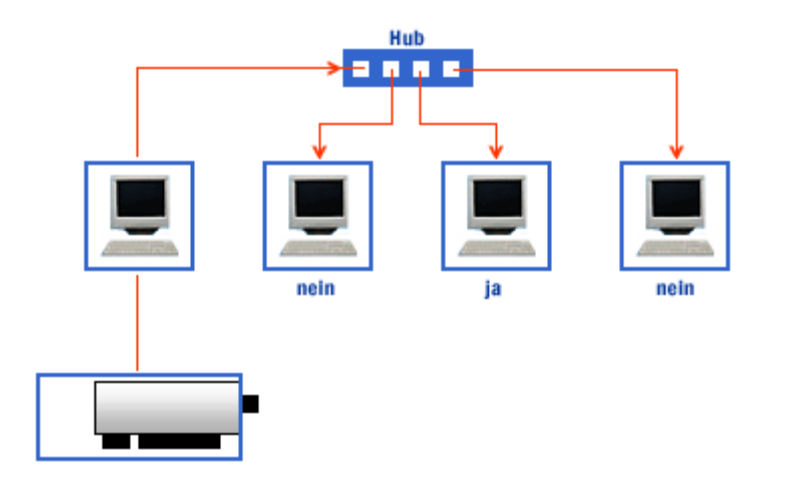

Ein Hub leitet die Datenpakete an alle Ports weiter.

Ein Switch ist intelligenter. Er merkt sich anhand der MAC-Adresse (der vom Hersteller zugewiesenen Hardwareadresse der Netzwerkkarte), welcher Rechner an welchem Port angeschlossen ist und notiert diese Information in einer Tabelle. Kommt nun ein Datenpaket, ermittelt der Switch den Empfänger und leitet das Datenpaket nur an den Rechner, für den es gedacht ist.

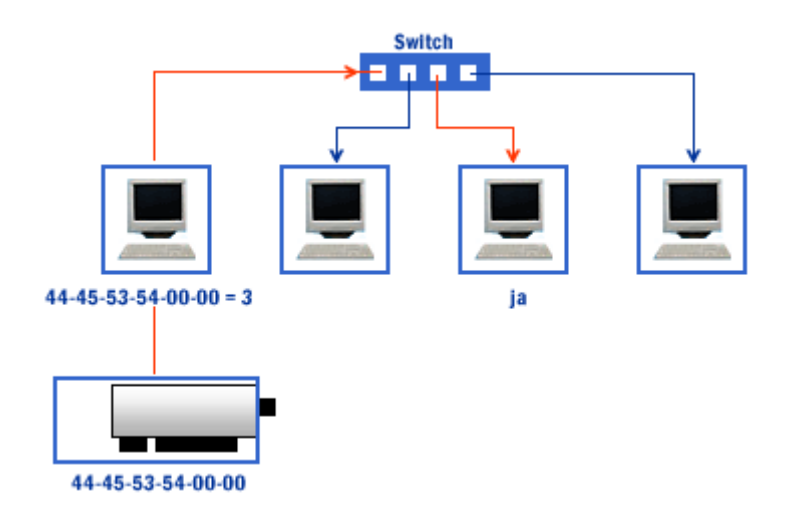

Ein Switch leitet Datenpakete nur an den Empfänger.

Ein Switch verursacht also deutlich weniger Datenverkehr als ein Hub. Er ist die bessere Wahl, je mehr Rechner Sie vernetzen wollen. Achten Sie darauf, dass Ihr Signalverteiler für jeden Rechner einen Anschluss hat und überlegen Sie auch schon, ob Ihr Netzwerk noch wachsen wird.

# **Nun kann es losgehen. Bauen Sie zuerst die Netzwerkkarte ein.**

- Fahren Sie Windows herunter.
- Schalten Sie den Rechner aus.
- Ziehen Sie den Netzstecker.
- Öffnen Sie die Geräteabdeckung.
- Entfernen Sie das Abdeckblech an einem freien PCI-Steckplatz an der Rückseite des Computers.
- Setzen Sie die Netzwerkkarte senkrecht an und drücken Sie sie mit Nachdruck aber ohne Gewalt in den freien Steckplatz. Sitzt die Karte richtig, rastet sie hörbar ein.
- Befestigen Sie die Karte mit der Schraube, die das Abdeckblech gehalten hat.
- Schließen Sie das Gehäuse.
- Stecken Sie den Netzstecker wieder ein.

#### **Wählen Sie als nächstes den Standort für den Signalverteiler. Er sollte von allen Rechnern gut erreichbar sein und in der Nähe einer Steckdose stehen.**

- Verbinden Sie nun die Netzwerkkarten mit dem Signalverteiler. Stecken Sie das Twisted Pair-Kabel mit dem einen Ende in die Netzwerkkarte und mit dem anderen Ende in den Hub oder Switch.
- Schliessen Sie den Signalverteiler an das Stromnetz an.

Nun ist Ihr kleines Netzwerk fast fertig. Sie müssen nur noch Windows auf den Netzwerkbetrieb vorbereiten.

#### **Die Netzwerkkarte wird erst richtig arbeiten, wenn Sie einen Treiber installiert haben:**

• Schalten Sie den Rechner wieder ein und starten Sie Windows neu.

Das war es schon. In den meisten Fällen erkennt Windows die Netzwerkkarte. Sie brauchen nichts weiter zu tun. Nach kurzer Zeit sind der passende Treiber und die Netzwerksoftware installiert.

Erkennt Windows die Karte nicht, liefert der Hersteller der Karte eine CD oder eine Diskette mit dem benötigten Treiber. Haben Sie keine CD oder Diskette erhalten, ist das noch kein Grund zur Beunruhigung. In der Regel können Sie den Treiber auch von der Webseite des Herstellers herunterladen.

**Der Hardware-Assistent leitet Sie durch die einzelnen Installationsschritte:**

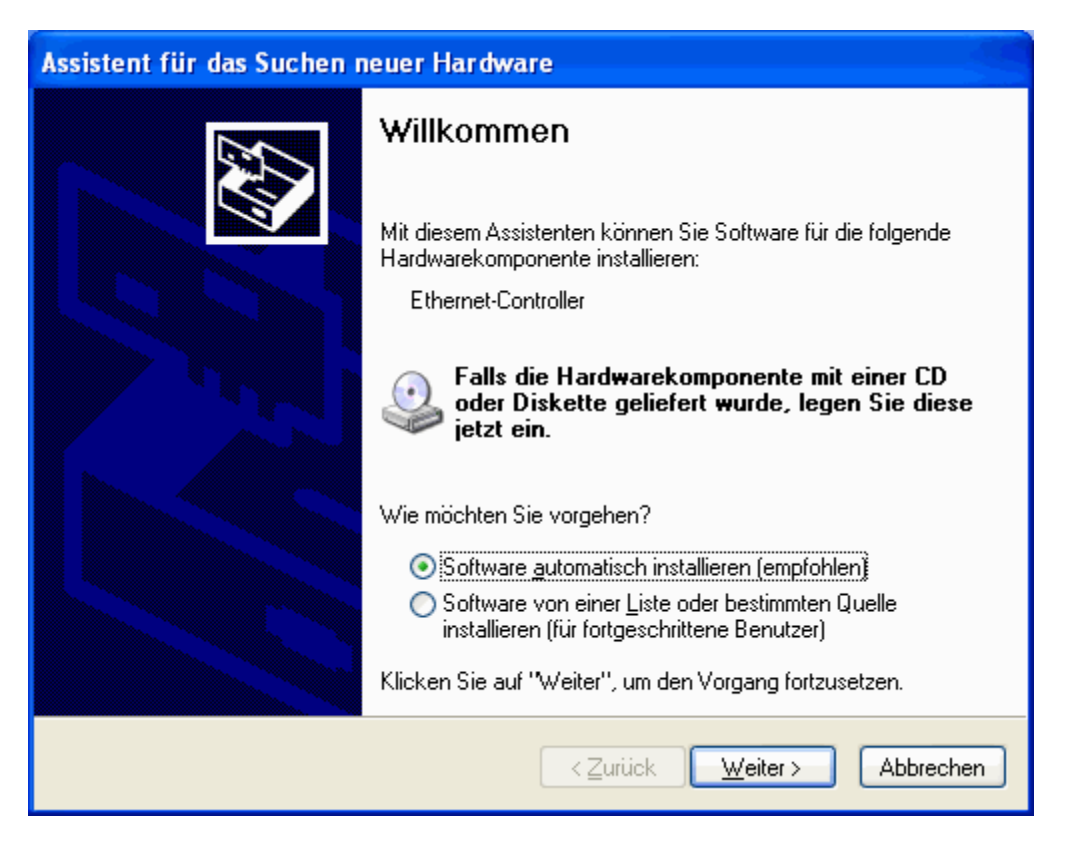

1. Der Hardware-Assistent meldet die neue Hardware. Wählen Sie die Option SOFTWARE AUTOMATISCH INSTALLIEREN (EMPFOHLEN) und legen Sie den Datenträger des Hardware-Herstellers ein. Schon startet die Suche nach dem Treiber. Ist dem nicht so, klicken Sie auf WEITER.

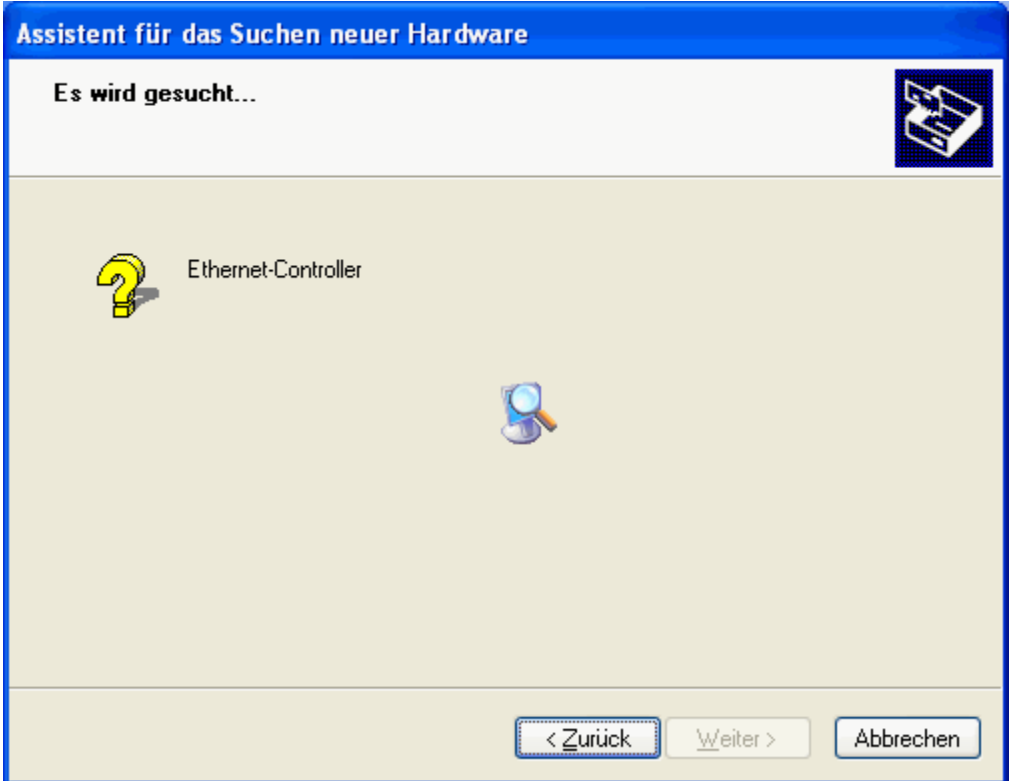

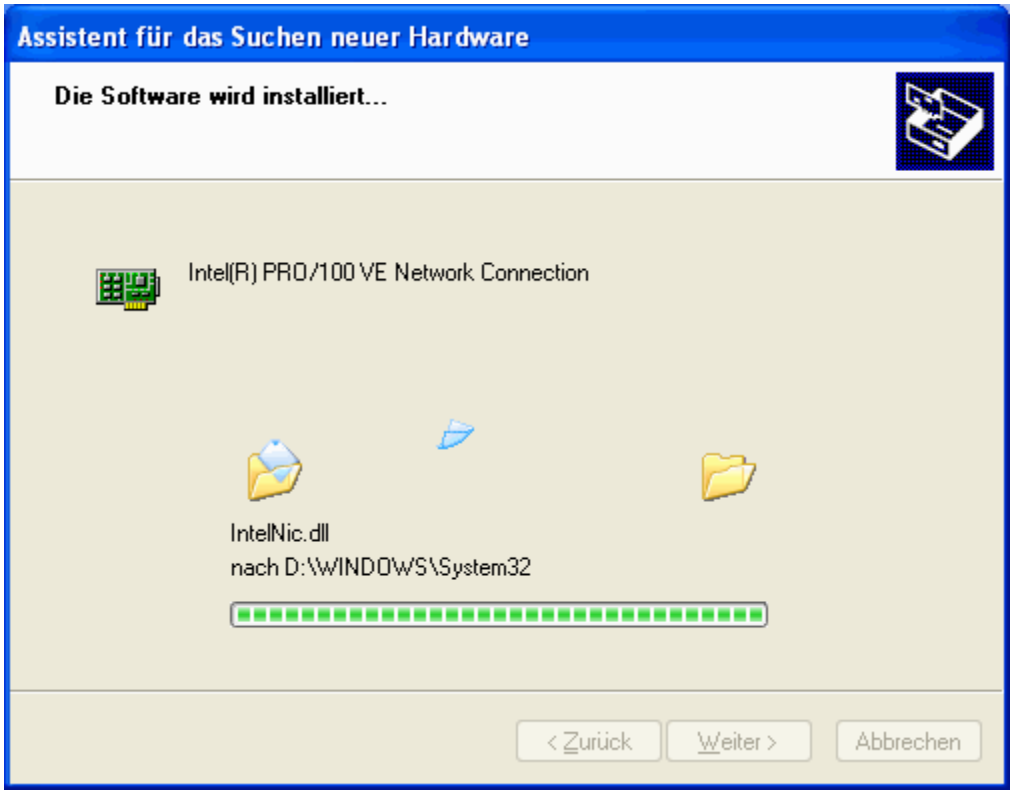

2. Nach einiger Zeit wird der Treiber gefunden und automatisch installiert.

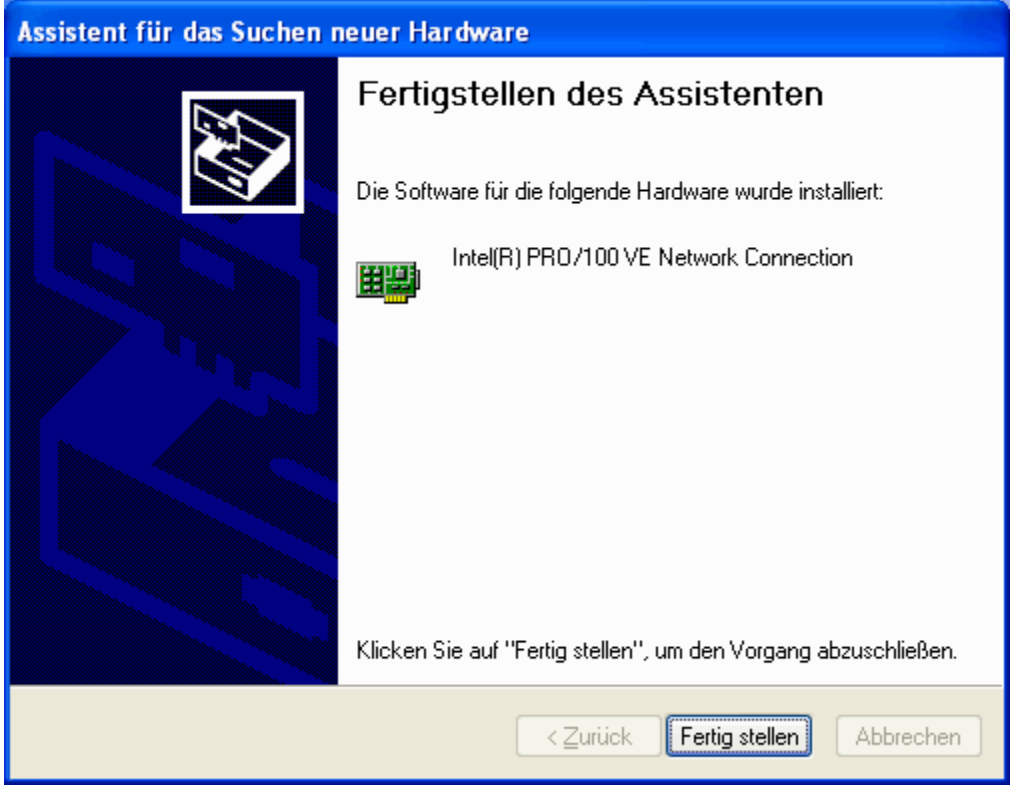

3. Schon ist die Installation abgeschlossen. Klicken Sie auf FERTIG STELLEN.

**Nachdem Sie Ihre Netzwerkkarte erfolgreich eingerichtet haben, müssen Sie nun dafür sorgen, dass Ihre Rechner miteinander kommunizieren können:**

• Klicken Sie auf START, auf SYSTEMSTEUERUNG, dann auf NETZWERK- UND INTERNETVERBINDUNGEN und schließlich auf NETZWERKVERBINDUNGEN. Hier hat Windows eine LAN-Verbindung für Ihr kleines Netzwerk installiert.

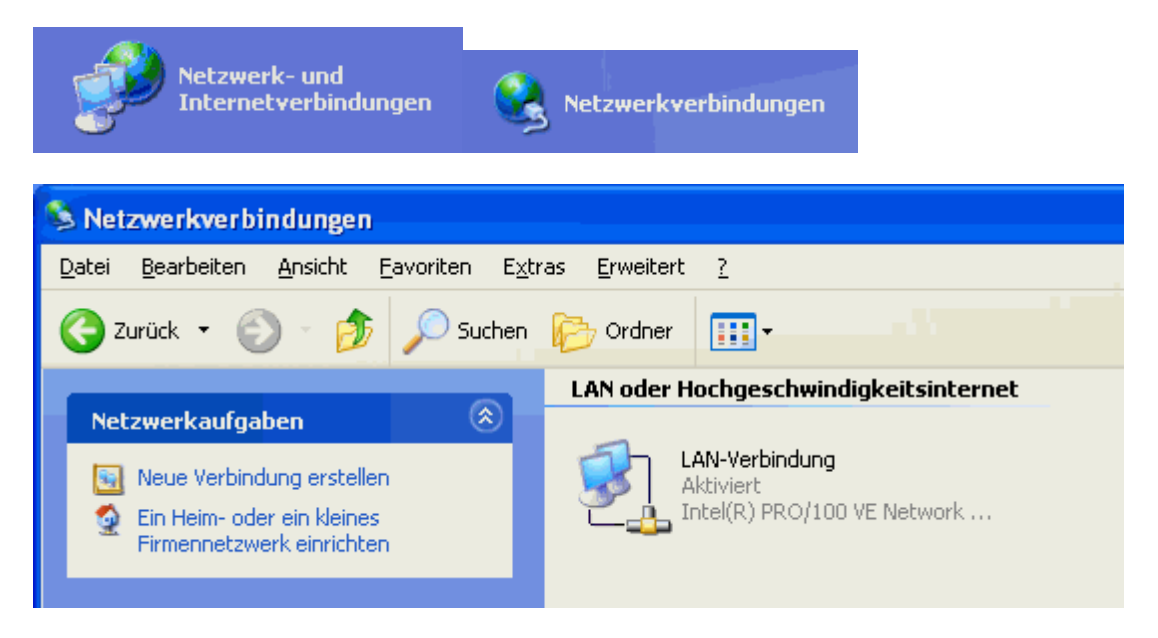

Alternativ können Sie auch die klassische Ansicht der Systemsteuerung verwenden. • Klicken Sie auf START, auf SYSTEMSTEUERUNG und dann ggf. auf ZUR KLASSISCHEN

ANSICHT WECHSELN. Doppelklicken Sie anschließend auf NETZWERKVERBINDUNGEN.

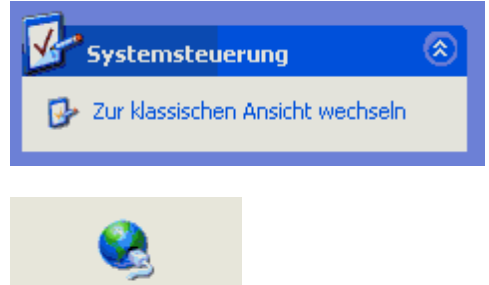

Netzwerkverbindun...

Wollen Sie noch weitere Verbindungen aufbauen (z.B. zum Internet), ist es hilfreich, allen Verbindungen aussagekräftige Namen zu vergeben. So sind sie besser voneinander zu unterscheiden.

• Klicken Sie mit der rechten Maustaste auf die Verbindung. Wählen Sie UMBENENNEN und tippen Sie einen anderen Namen ein. Drücken Sie dann auf ENTER.

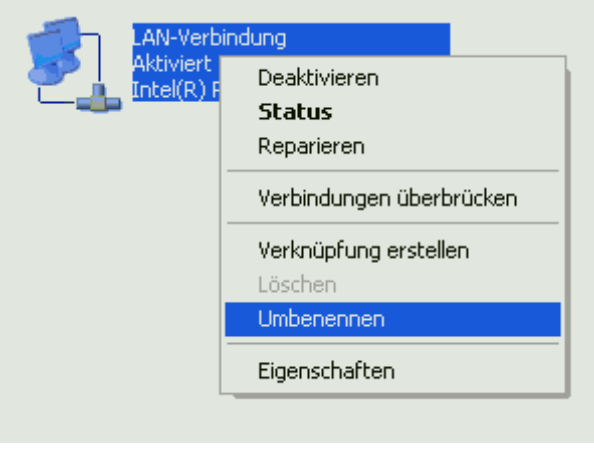

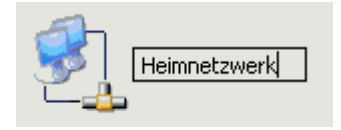

Nun können Sie Ihre LAN-Verbindung überprüfen.

• Klicken Sie mit der rechten Maustaste auf Ihre Verbindung und wählen Sie dann EIGENSCHAFTEN. Sie sehen die installierten Netzwerkkomponenten.

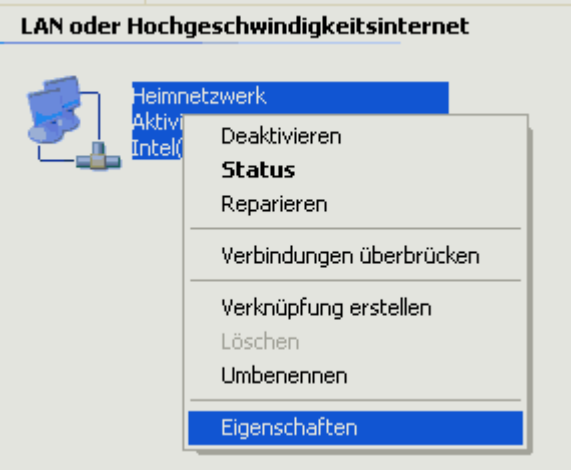

Alle wichtigen Elemente sind bereits vorhanden:

- der Client für Microsoft-Netzwerke (der die Verbindung zu anderen Windows-Computern ermöglicht)
- die Datei- und Druckerfreigabe (die die Bereitstellung von Netzwerkressourcen ermöglicht)
- der QoS-Paketplaner (der den Netzwerkverkehr optimiert)
- und natürlich auch das TCP/IP-Protokoll.

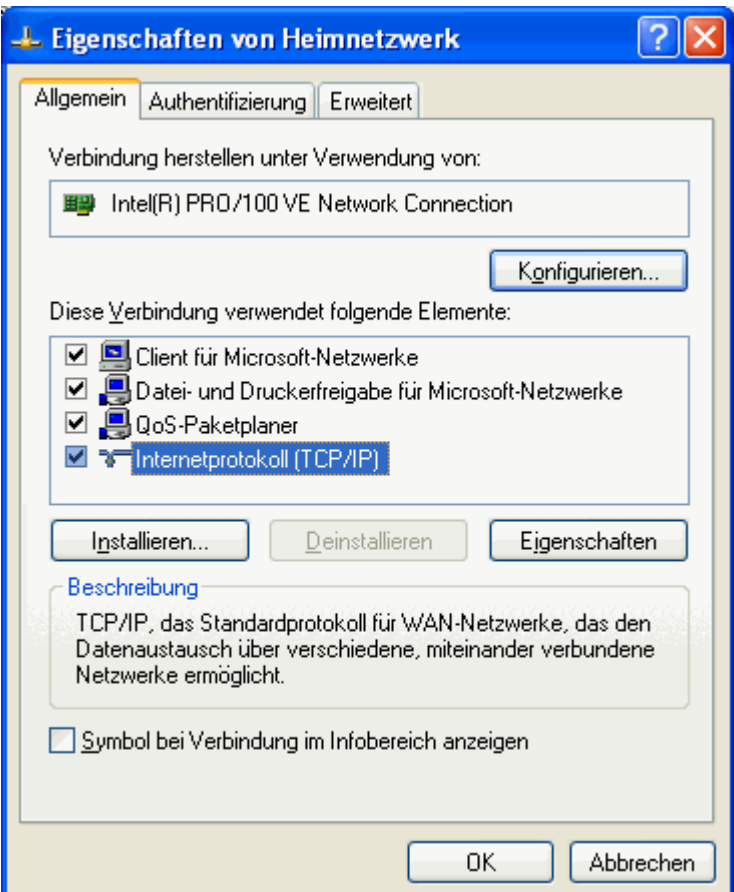

#### **Netzwerkkomponenten nachinstallieren**

Sollte Ihnen einmal eine Komponente abhanden gekommen sein, z.B. weil Sie sie versehentlich deinstalliert haben, können Sie sie nachträglich wieder einrichten.

# **Client für Microsoft-Netzwerke**

- Klicken Sie auf INSTALLIEREN CLIENT HINZUFÜGEN CLIENT FÜR MICROSOFT-NETZWERKE.
- Klicken Sie auf OK und dann auf SCHLIESSEN.

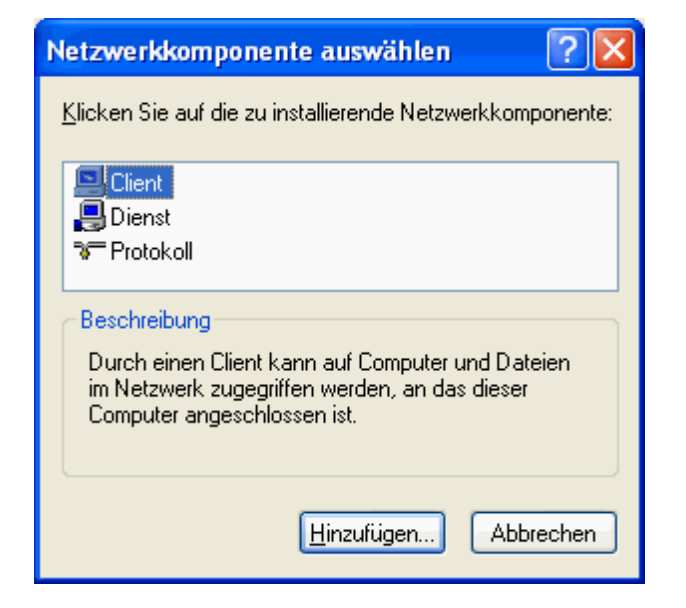

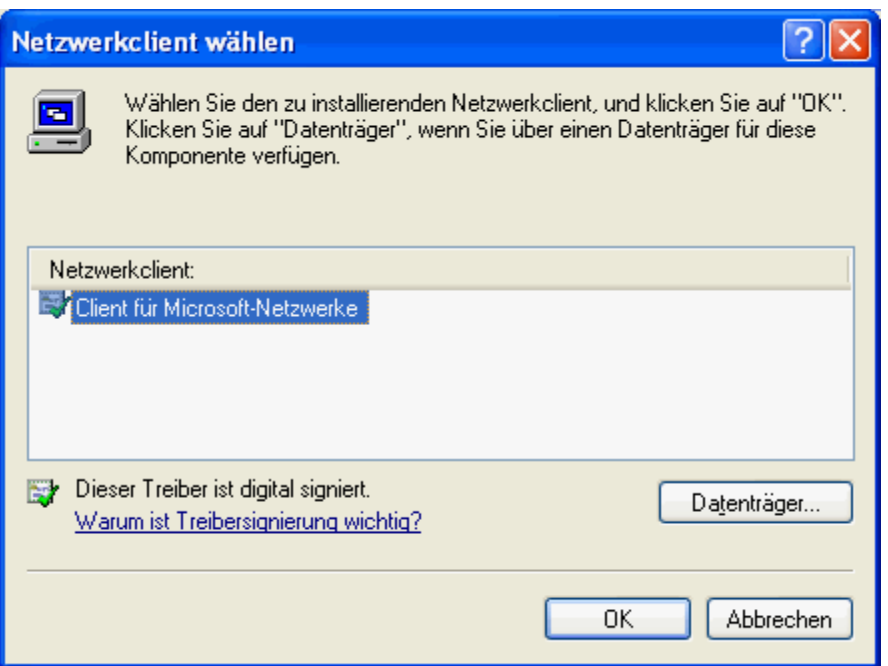

#### **Datei- und Druckerfreigabe**

- Klicken Sie auf INSTALLIEREN DIENST HINZUFÜGEN DATEI-UND DRUCKERFREIGABE FÜR MICROSOFT-NETZWERKE.
- Klicken Sie auf OK und dann auf SCHLIESSEN.

#### **QoS-Paketplaner**

- Klicken Sie auf INSTALLIEREN DIENST HINZUFÜGEN QOS-PAKETPLANER.
- Klicken Sie auf OK und dann auf SCHLIESSEN.

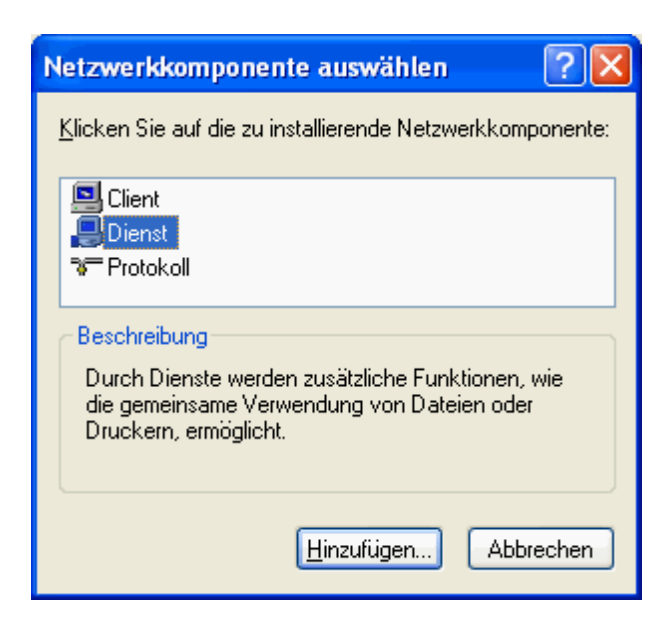

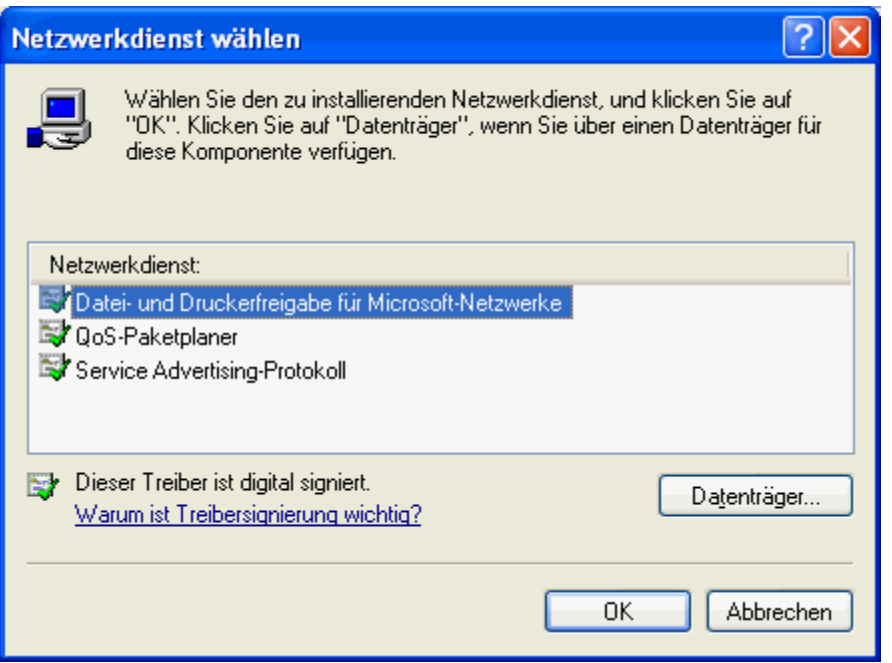

Das TCP/IP-Protokoll läßt sich nicht deinstallieren. Hier kann also nichts schief gehen. Ansonsten sollte es unter INSTALLIEREN - PROTOKOLL - HINZUFÜGEN zur Verfügung stehen.

# **TCP/IP**

Damit Ihre Rechner Daten austauschen können, müssen Sie eine gemeinsame Sprache sprechen. Dazu dienen Netzwerk-Protokolle. Sie legen die Regeln fest, wie die Kommunikation ablaufen soll. Heute verwendet man in nahezu allen Bereichen das TCP/IP-Protokoll. Nach dem Internet-Boom ist es auch zum Standardprotokoll für kleine Netzwerke geworden. Sie müssen nur wenige Einstellungen vornehmen.

# **IP-Adresse und Subnetzmaske (Subnet Mask)**

Der wichtigste Eintrag ist die IP-Adresse. Mit ihr erhält jeder Rechner eine eindeutige Adresse, über die er im Netzwerk angesprochen wird. Sie besteht aus vier Zahlen zwischen 0 und 255, die jeweils durch einen Punkt voneinander getrennt sind. Alle Rechner werden also einfach durchnummeriert.

Die Subnetzmaske legt dann noch fest, in welches Netzwerk der Rechner gehört. Dies ist vor allem in großen Netzen wichtig, die häufig in mehrere Subnetze unterteilt werden. In Ihrem kleinen Netzwerk gehören alle Rechner zum gleichen Netz.

# **Internet**

Das Internet ist ein großes TCP/IP-Netzwerk, das ebenfalls auf IP-Adressen aufbaut. Auch hier müssen die Adressen eindeutig sein. Zwei Rechner dürfen nicht die gleiche IP-Adresse verwenden. Wenn Sie also ins Internet gehen, müssen Sie sicherstellen, dass Ihr kleines Netzwerk keine Adressen verwendet, die bereits im Internet genutzt werden. Aus diesem Grund gibt es Adressbereiche, die Sie problemlos in Ihrem kleinen Netzwerk verwenden können, z.B.

• 192.168.0.X

Setzen Sie für X jeweils eine andere Zahl zwischen 1 und 254 ein. Als Subnetzmaske wählen Sie 255.255.255.0.

Legen Sie nun IP-Adresse und Subnetzmaske fest:

- 1. Markieren Sie ggf. noch einmal Ihre LAN-Verbindung mit der rechten Maustaste und klicken auf EIGENSCHAFTEN.
- 2. Markieren Sie den Eintrag INTERNETPROTOKOLL (TCP/IP) und klicken auf EIGENSCHAFTEN.
- 3. Klicken Sie auf FOLGENDE IP-ADRESSE VERWENDEN und tragen Sie dann die entsprechende Zahlenkombination ein. Beginnen Sie mit 192.168.0.1, auf dem zweiten Rechner verwenden Sie dann 192.168.0.2, auf dem dritten 192.168.0.3 usw. Die Subnetzmaske bleibt auf allen Rechnern gleich. Übernehmen Sie hier den Vorschlag 255.255.255.0.
- 4. Klicken Sie auf OK und auf SCHLIESSEN.

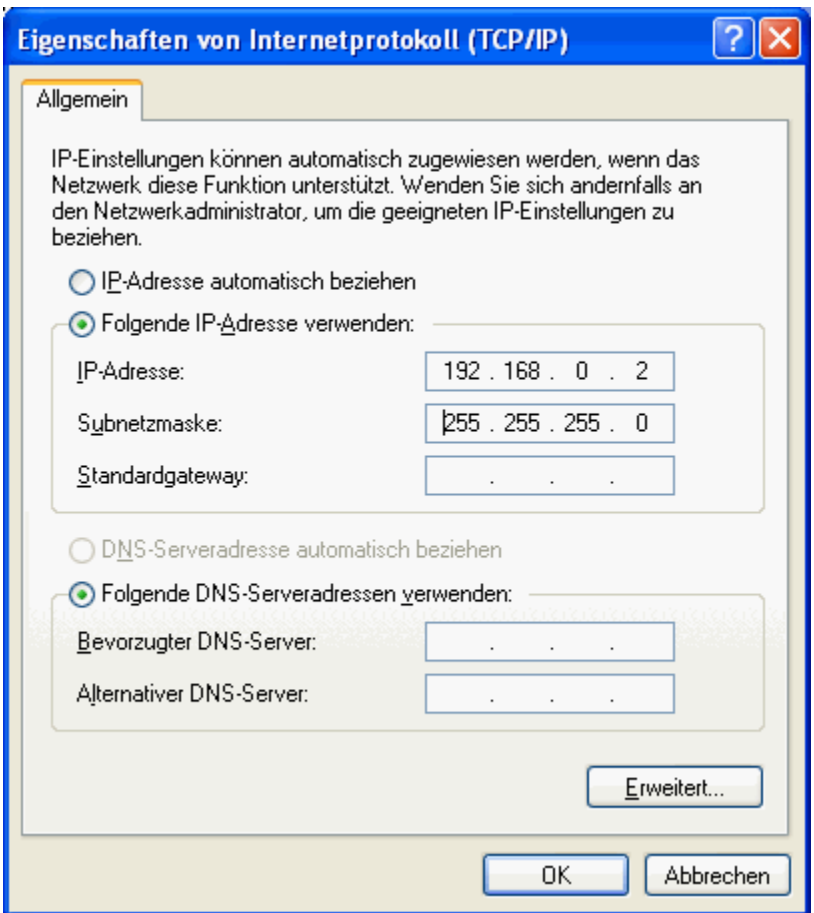

# **Tipp**

Wollen Sie später die Internetanbindung gemeinsam nutzen, geben Sie dem Rechner, der die Internetverbindung herstellt, die erste Adresse 192.168.0.1. Er wird diese Adresse ohnehin bekommen, wenn Sie die Internetverbindungsfreigabe konfigurieren.

**Unabhängig vom Protokoll braucht jeder Rechner noch einen Namen und die Zuordnung zu einer Arbeitsgruppe. Wie bei der IP-Adresse muß auch der Computername eindeutig sein, darf also nur einmal in Ihrer Arbeitsgruppe vorkommen.**

• Klicken Sie auf START - SYSTEMSTEUERUNG, dann auf

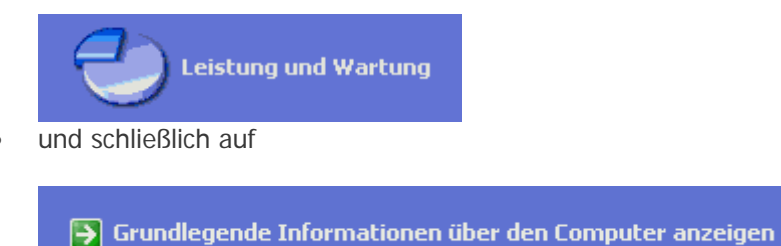

Haben Sie die klassische Darstellung der Systemsteuerung gewählt, doppelklicken Sie stattdessen auf

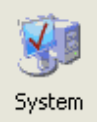

.

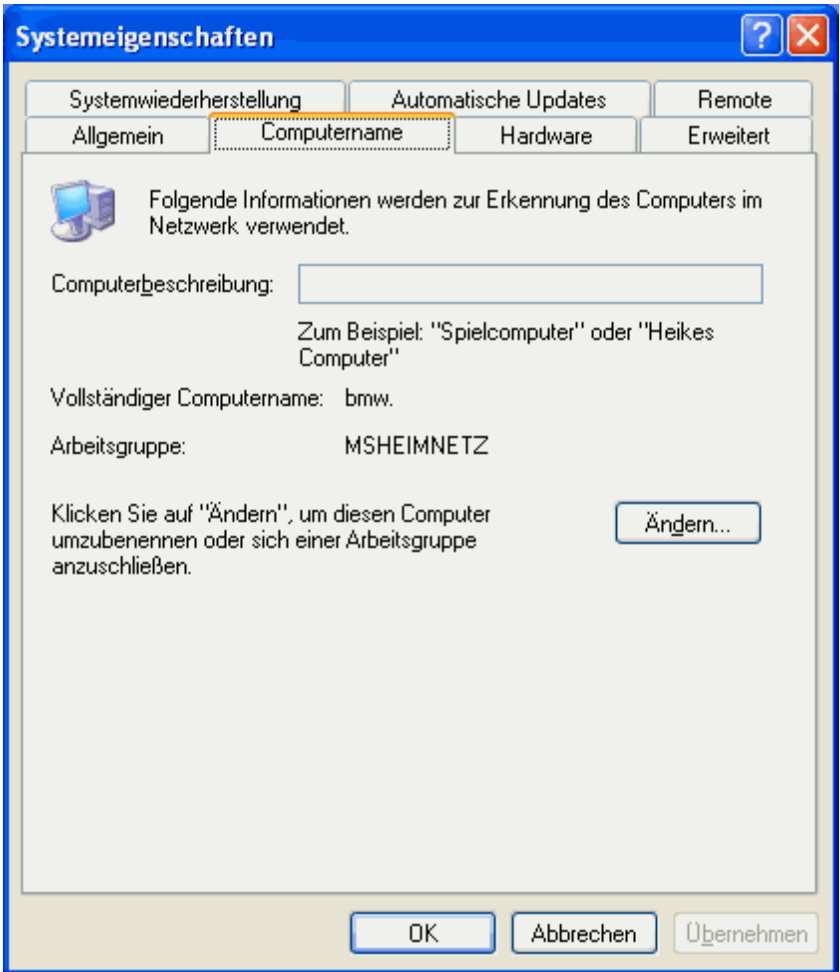

• Wählen Sie die Registerkarte COMPUTERNAME und geben Sie, wenn Sie möchten, eine Computerbeschreibung ein. Wenn Sie dann auf ÄNDERN klicken, können Sie den Computernamen und die Arbeitsgruppe festlegen.

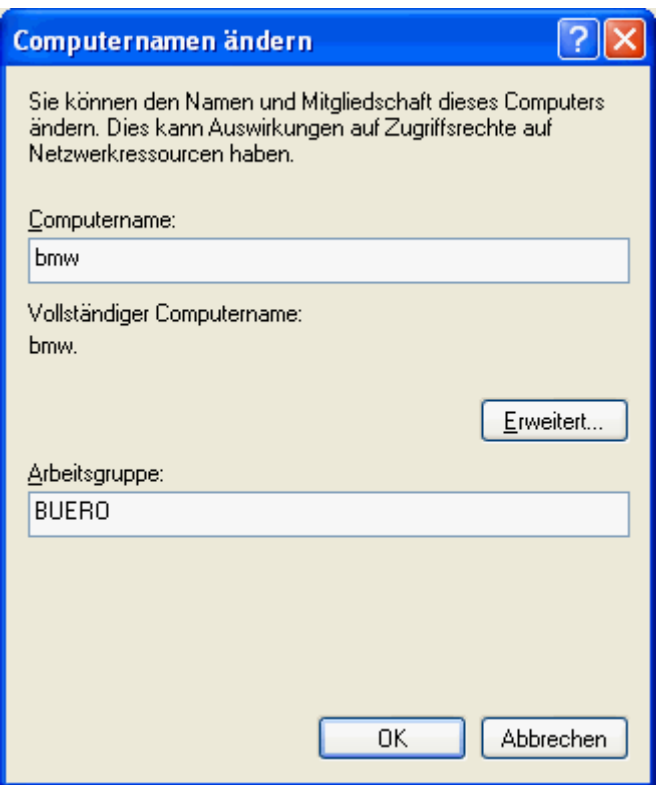

- o Geben Sie jedem Rechner einen anderen aussagekräftigen Namen.
- o Ordnen Sie aber jeden Rechner der gleichen Arbeitsgruppe zu.
- o Klicken Sie auf OK.

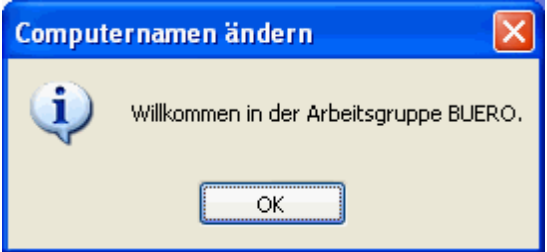

• Haben Sie alles richtig gemacht, wird der Computer in die Arbeitsgruppe aufgenommen. Klicken Sie auf OK.

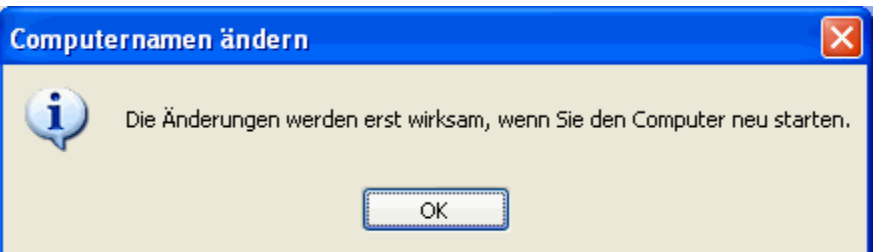

• Dieses Mal ist ein Neustart fällig. Erst dann werden die Änderungen wirksam. Klicken Sie auf OK und noch einmal auf OK und starten Sie Ihren Rechner neu.

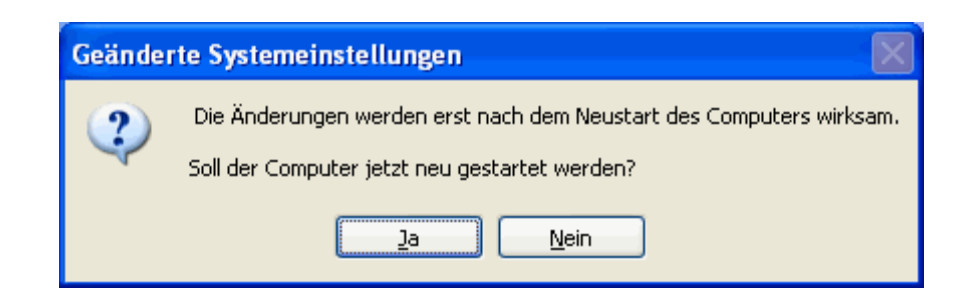

**Mit den Freigaben legen Sie fest, welche Ressourcen im Netzwerk zur Verfügung stehen. Alles, was sie freigeben, können Sie gemeinsam nutzen:**

- Ordner
- **Laufwerke**
- **Drucker**
- **Internetzugang**

# **Nicht freigegebene Ressourcen bleiben privat!**

# **Die gemeinsame Nutzung von Geräten oder Dateien hat viele Vorteile:**

- Dateien lassen sich unproblematisch von Rechner zu Rechner kopieren, verschieben oder gemeinsam bearbeiten.
- Nur einmal vorhandene Geräte, wie z.B. der Drucker oder ein Zip-Laufwerk, können von allen Arbeitsplätzen aus angesteuert werden.
- Ebenso genügt ein Internetzugang, um mit mehreren Rechnern gleichzeitig zu surfen.

Ressourcen bereitstellen bedeutet Serverfunktionen übernehmen. Im Peer to Peer-Netzwerk ist das für jeden Rechner der Arbeitsgruppe möglich. Damit ein Rechner als Server fungieren kann, muss die Datei- und Druckerfreigabe konfiguriert sein. Dies ist bereits bei der Installation der Netzwerkkarte geschehen. Sie können also gleich den oder die Ordner freigeben, die Sie gemeinsam nutzen wollen.

- 1. Suchen Sie den Ordner im Arbeitsplatz.
- 2. Klicken Sie den Ordner mit der rechten Maustaste an.
- 3. Im Kontextmenü finden Sie den Menüpunkt FREIGABE UND SICHERHEIT, über den Sie die weiteren Einstellungen vornehmen können.

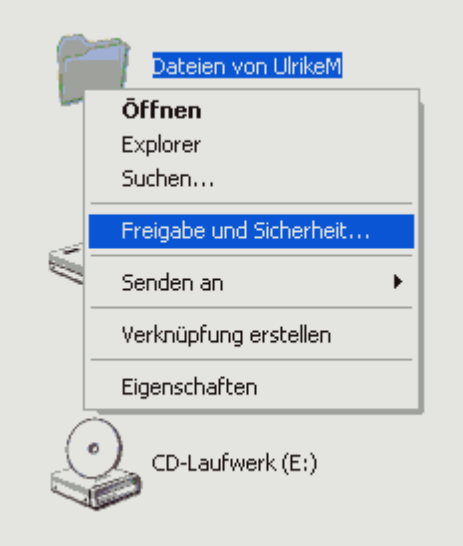

4. Die nächsten beiden Fenster erscheinen nur bei der ersten Freigabe, die Sie einrichten. Windows macht Sie darauf aufmerksam, dass freigegebene Daten ein gewisses Sicherheitsrisiko darstellen. Darum ist der Remotezugriff zunächst deaktiviert. Klicken Sie auf

Klicken Sie hier, wenn Sie sich des Sicherheitsrisikos. bewusst sind, aber Dateien dennoch freigeben möchten, ohne den Assistenten auszuführen.

, auf DATEIFREIGABE EINFACH AKTIVIEREN

und auf OK.

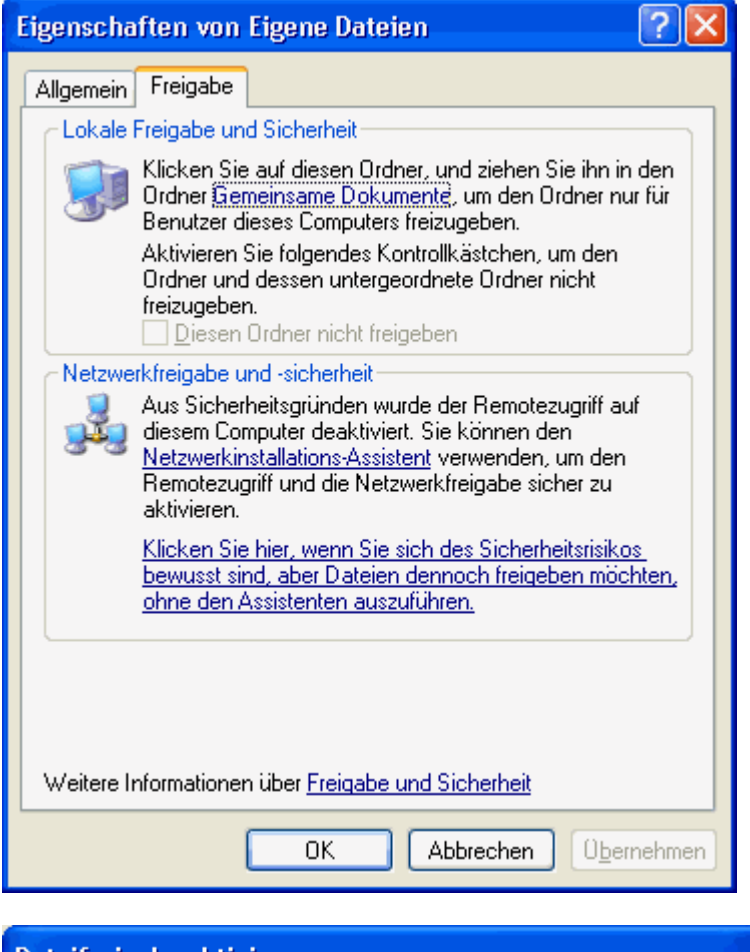

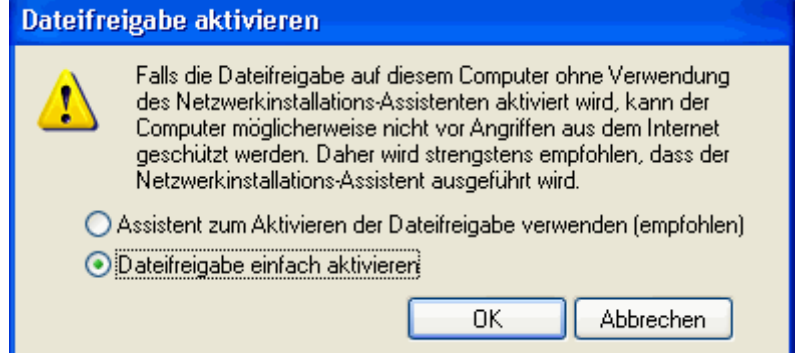

5. Nun können Sie Ihre Daten freigeben. Wählen Sie DIESEN ORDNER IM NETZWERK FREIGEBEN und geben Sie einen Namen für die Freigabe ein. Unter diesem Namen können Sie später auf die Daten zugreifen. Freigabename und Name des Ordners müssen nicht identisch sein.

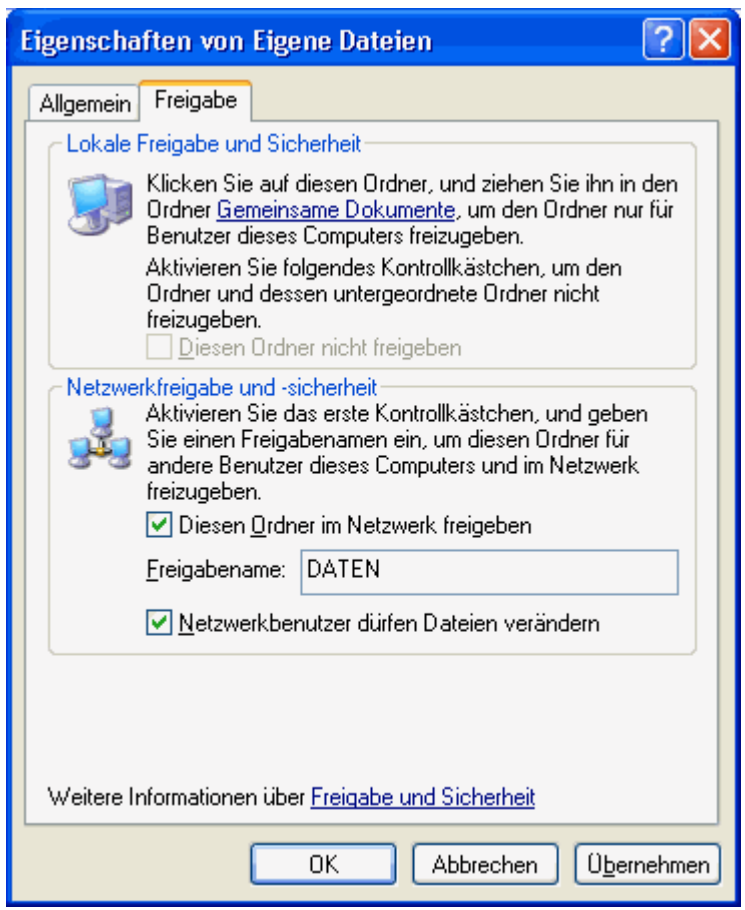

- 6. Legen Sie dann noch fest, ob beim Zugriff über das Netzwerk die Daten verändert werden dürfen.
- 7. Klicken Sie auf OK.

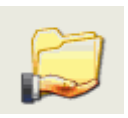

8. Der freigegebene Ordner wird nun mit einer Hand dargestellt:

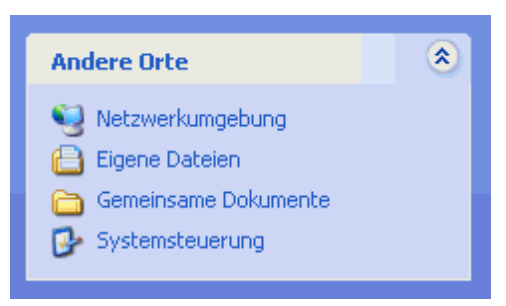

Über START - ARBEITSPLATZ - NETZWERKUMGEBUNG können Sie auf den freigegebenen Ordner zugreifen. Dazu haben Sie zwei Möglichkeiten:

• direkt auf oberster Ebene

Wenn Sie die Netzwerkumgebung öffnen, sehen Sie die freigegebenen Ressourcen aller Rechner Ihres kleinen Netzwerks nebeneinander angeordnet. Sie finden den gewünschten Ordner über FREIGABENAME AN RECHNERNAME, hier also DATEN AN BMW.

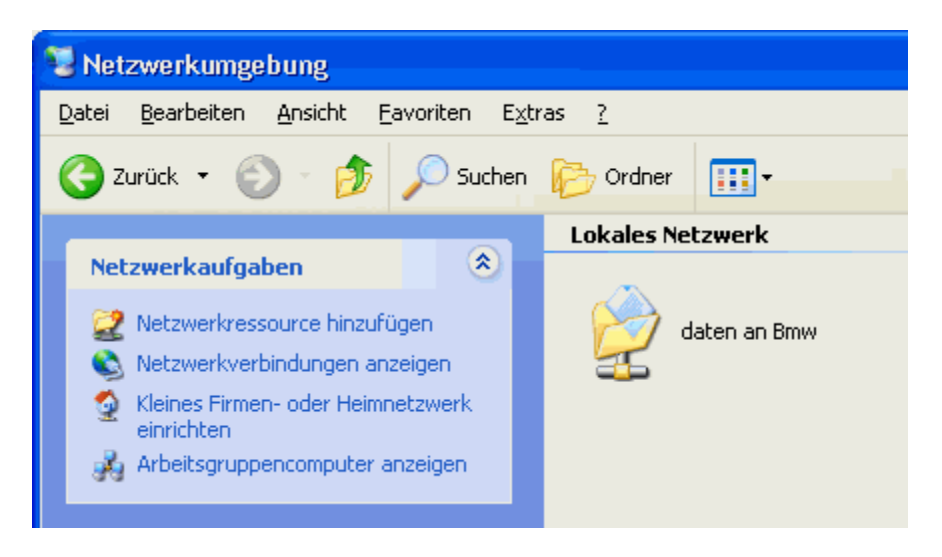

Haben Sie Ihrem Rechner eine Computerbeschreibung bei der Zuordnung eines Computernamens mitgegeben, müssen Sie nach FREIGABENAME AN COMPUTERBESCHREIBUNG (RECHNERNAME) suchen, also z.B. nach DATEN AN PETERS PC (FERRARI).

• hierarchisch auf Rechnerebene

Wenn Sie sich zu einem bestimmten Rechner in der Netzwerkumgebung vorarbeiten, sehen Sie jeweils nur die freigegebenen Ressourcen dieses einen Rechners. Klicken Sie auf

ARBEITSGRUPPENCOMPUTER ANZEIGEN. Doppelklicken Sie auf den Rechnernamen - in der Form RECHNERNAME bzw. COMPUTERBESCHREIBUNG (RECHNERNAME) - und suchen Sie dann den Namen der Freigabe, hier also DATEN im Ordner BMW.

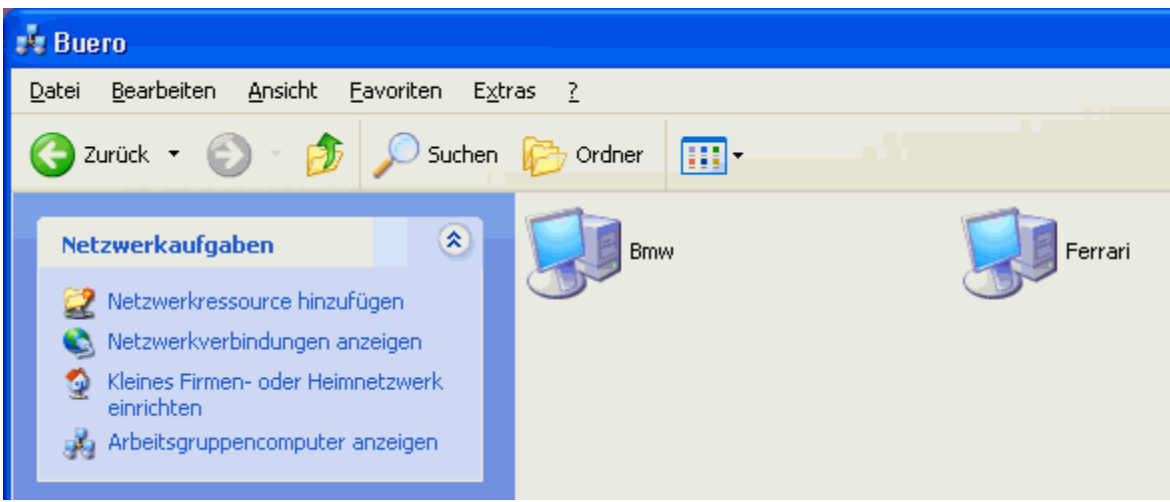

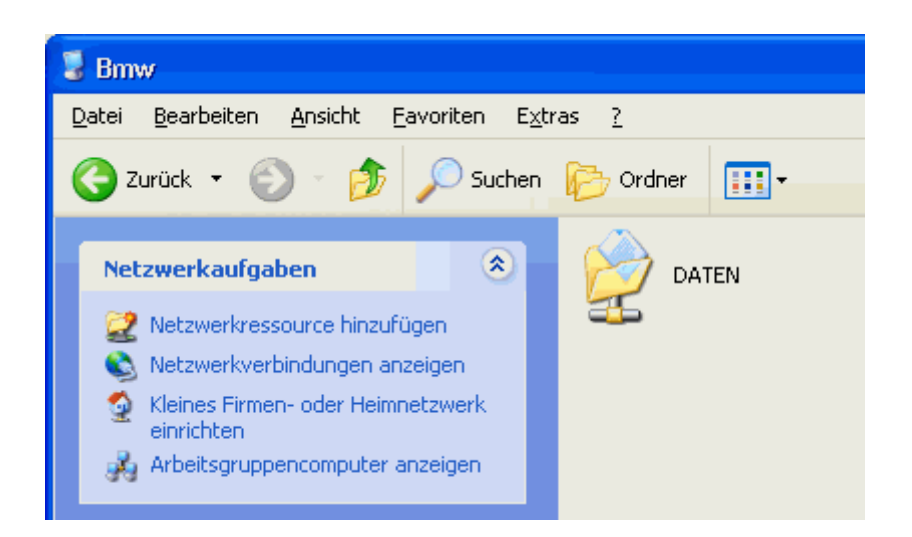

Haben Sie sich für die Option NETZWERKBENUTZER DÜRFEN DATEIEN VERÄNDERN entschieden, können Sie von jedem beliebigen Rechner in Ihrem Netzwerk Dateien in diesem Ordner lesen, kopieren, verschieben, ändern und löschen. Sie können neue Dateien hinzufügen und haben auch Zugriff auf darunterliegende Ordner und Dateien.

Auf gleiche Weise können Sie auch ganze Laufwerke freigeben, z.B.

- Festplatten oder Partitionen
- CD ROM-Laufwerke
- Zip-Laufwerke

Über den Menüpunkt FREIGABE UND SICHERHEIT können Sie eine Freigabe auch wieder aufheben. Deaktivieren Sie dazu nur das Kontrollkästchen DIESEN ORDNER IM NETZWERK FREIGEBEN. Unterhalb des Rechnernamens ist die Ressource dann wieder unsichtbar. Die Ordnerverknüpfung direkt in der Netzwerkumgebung bleibt jedoch erhalten. Allerdings ist sie nicht mehr zugänglich, es sei denn, sie wird erneut freigegeben.

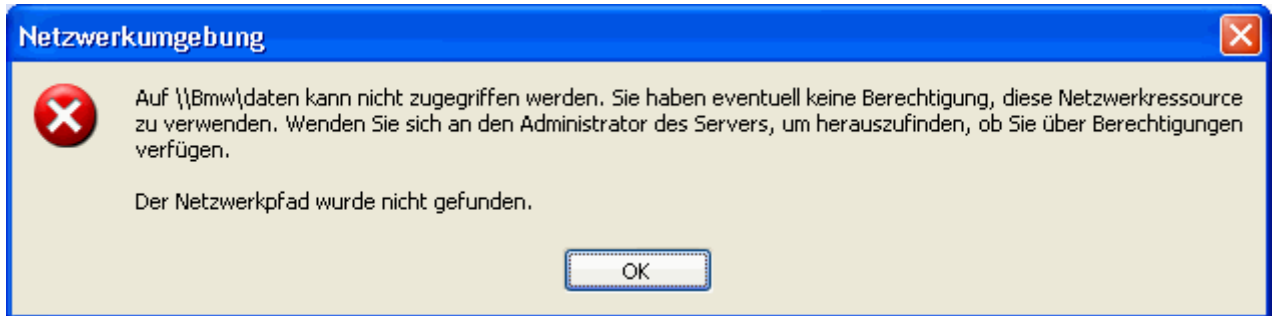

Ihr Netzwerk ist jetzt voll funktionsfähig. Haben Sie bereits eine Internetverbindung eingerichtet, sollten Sie noch schnell die Konfiguration optimieren. Vergewissern Sie sich, dass die Datei-und Druckerfreigabe und auch der Client für Microsoft-Netzwerke in der DFÜ-Verbindung (natürlich nur hier!) deaktiviert sind und der Internetverbindungsfirewall aktiviert ist. Die Dienste werden für DFÜ-Verbindungen ins Internet nicht benötigt und mit dem Firewall haben Sie außerdem einen gewissen Schutz vor unerwünschten Hackerangriffen.

1. Wählen Sie START - SYSTEMSTEUERUNG - NETZWERKVERBINDUNGEN

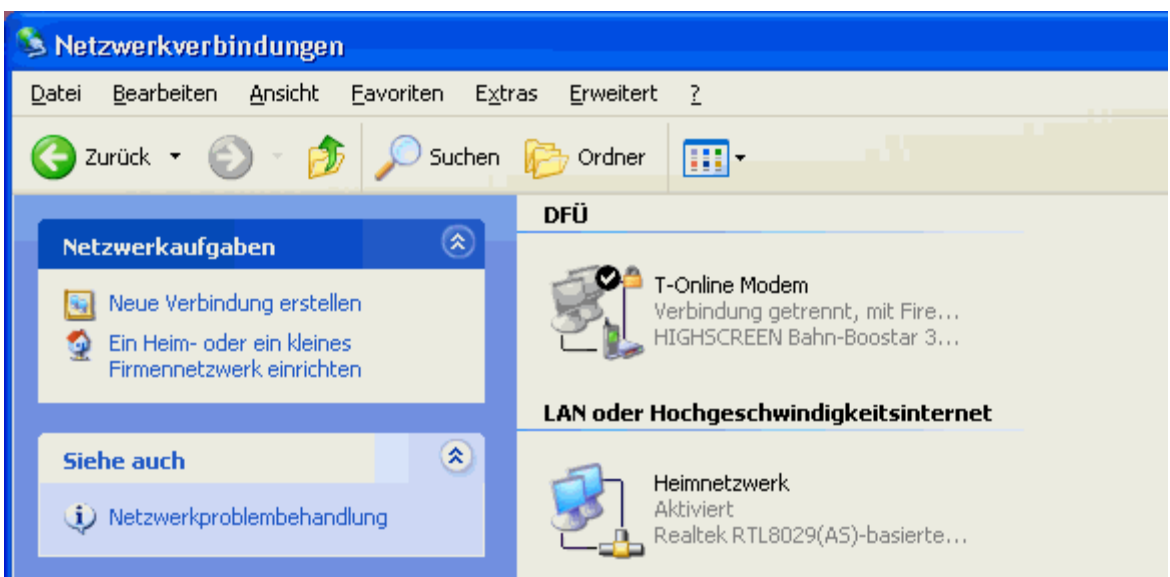

2. Klicken Sie mit der rechten Maustaste auf die DFÜ-Verbindung und dann auf EIGENSCHAFTEN.

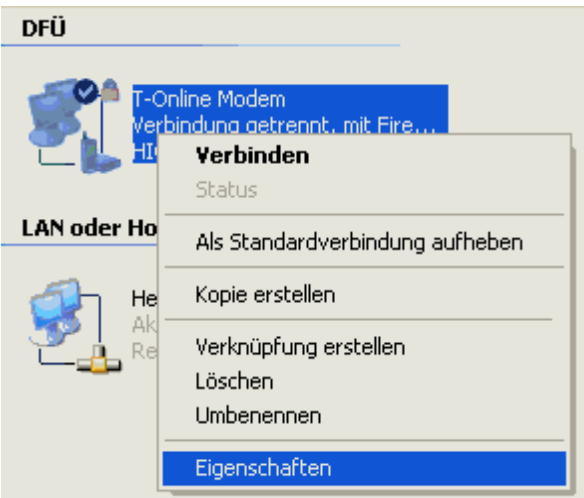

- 3. Überprüfen Sie die Einstellungen auf den Registerkarten NETZWERK und ERWEITERT. So sollte es aussehen:
	- o Die Häkchen für den Client für Microsoft-Netzwerke und die Datei- und Druckerfreigabe sind deaktiviert.
	- o Das Häkchen für den Internetverbindungsfirewall ist aktiviert.

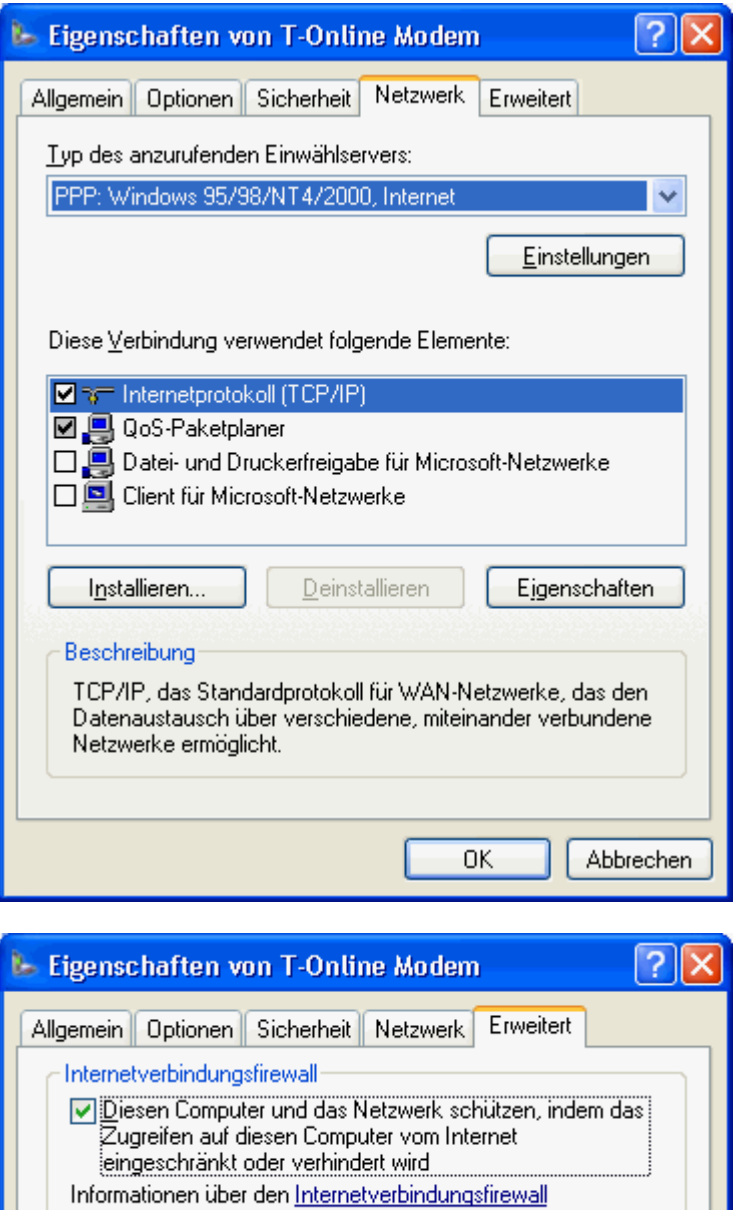

4. Klicken Sie auf OK.

**Bei der Freigabe eines Druckers verfahren Sie im Prinzip nicht anders, wie bei der Freigabe von Ordnern:**

1. Klicken Sie auf START - SYSTEMSTEUERUNG, auf DRUCKER UND ANDERE HARDWARE und dann auf INSTALLIERTE DRUCKER BZW. FAXDRUCKER ANZEIGEN.

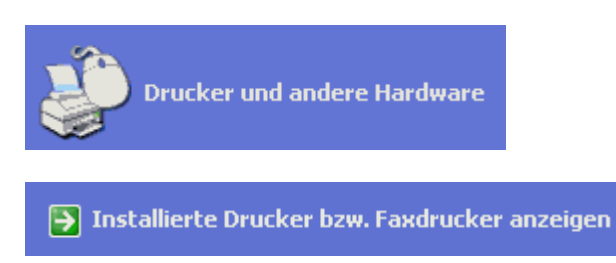

Haben Sie die klassische Ansicht der Systemsteuerung gewählt, doppelklicken Sie stattdessen

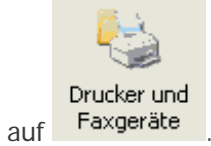

2. Klicken Sie den Drucker mit der rechten Maustaste an und wählen Sie FREIGABE.

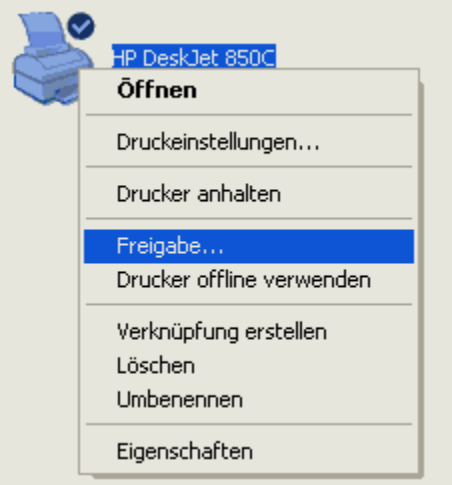

3. Haben Sie schon einen Ordner freigegeben, ist auch bereits die Druckerfreigabe aktiviert. Die nächsten beiden Fenster erscheinen dann nicht. Ansonsten müssen Sie den Remotezugriff erst

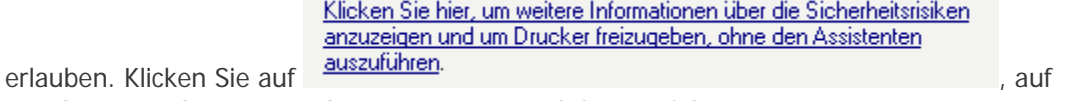

DRUCKERFREIGABE EINFACH AKTIVIEREN und dann auf OK.

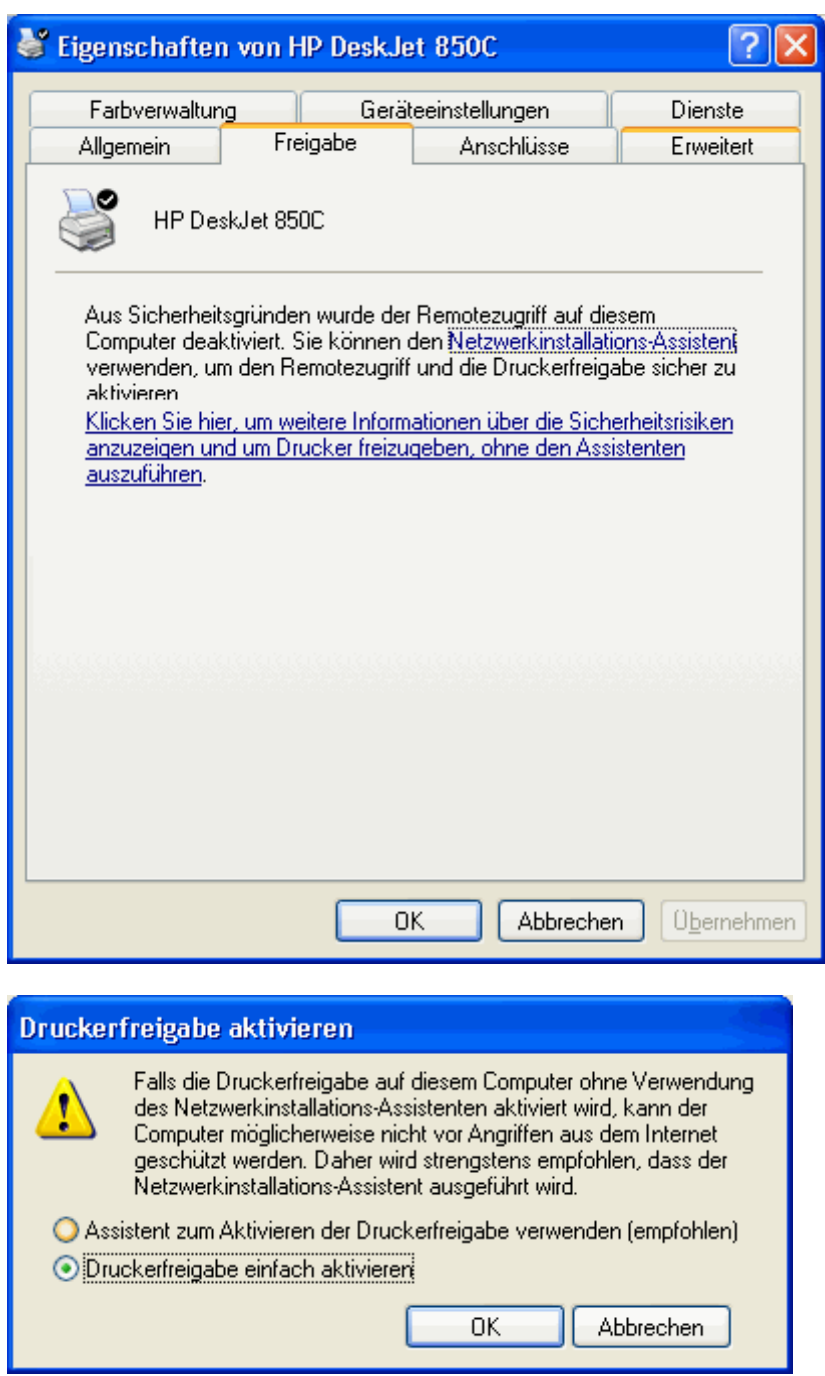

4. Nun können Sie den Drucker freigeben. Klicken Sie auf DRUCKER FREIGEBEN und geben Sie einen Namen für die Freigabe ein.

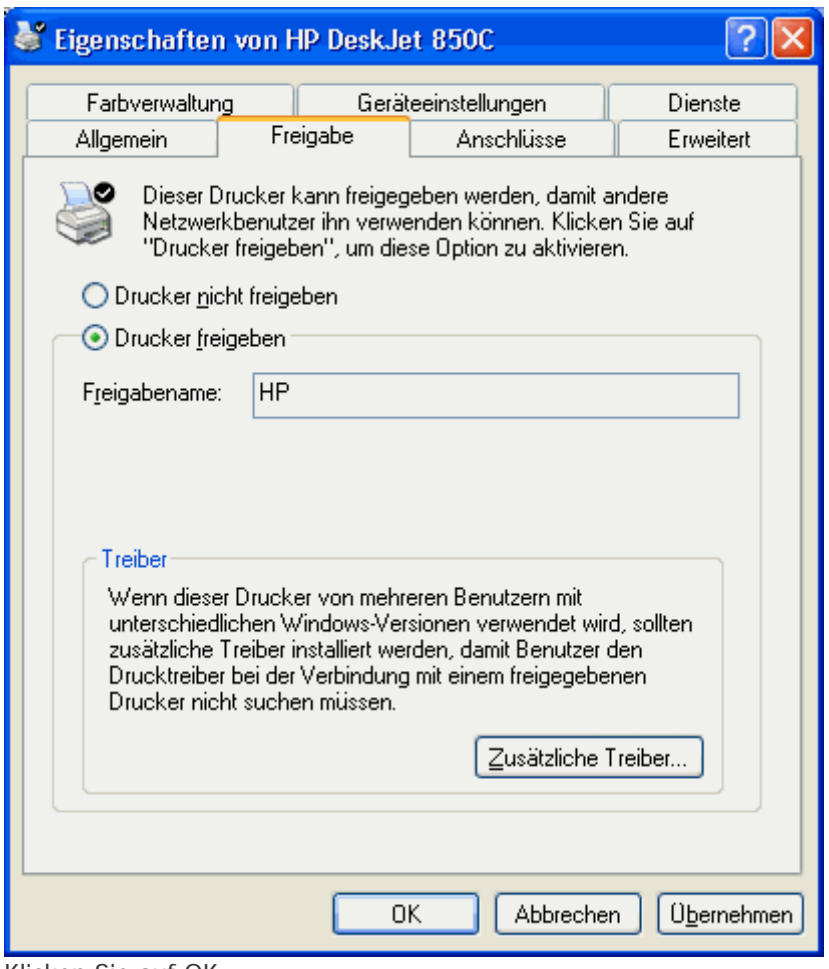

5. Klicken Sie auf OK.

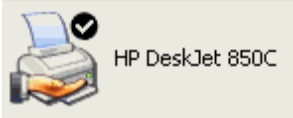

Der Drucker ist freigegeben.

Automatisch installiert Windows auf den anderen Rechnern einen so genannten Netzwerkdrucker.

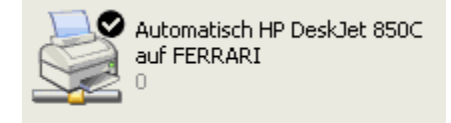

Sollte dies nicht der Fall sein, oder haben Sie den Drucker versehentlich entfernt, können Sie auch manuell die Installation nachholen:

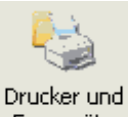

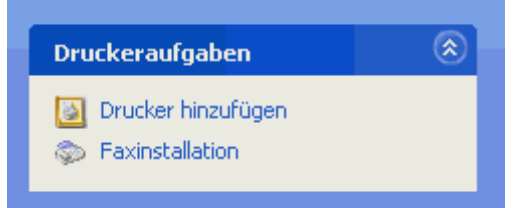

2. Es startet der Assistent für die Druckerinstallation. Klicken Sie auf WEITER.

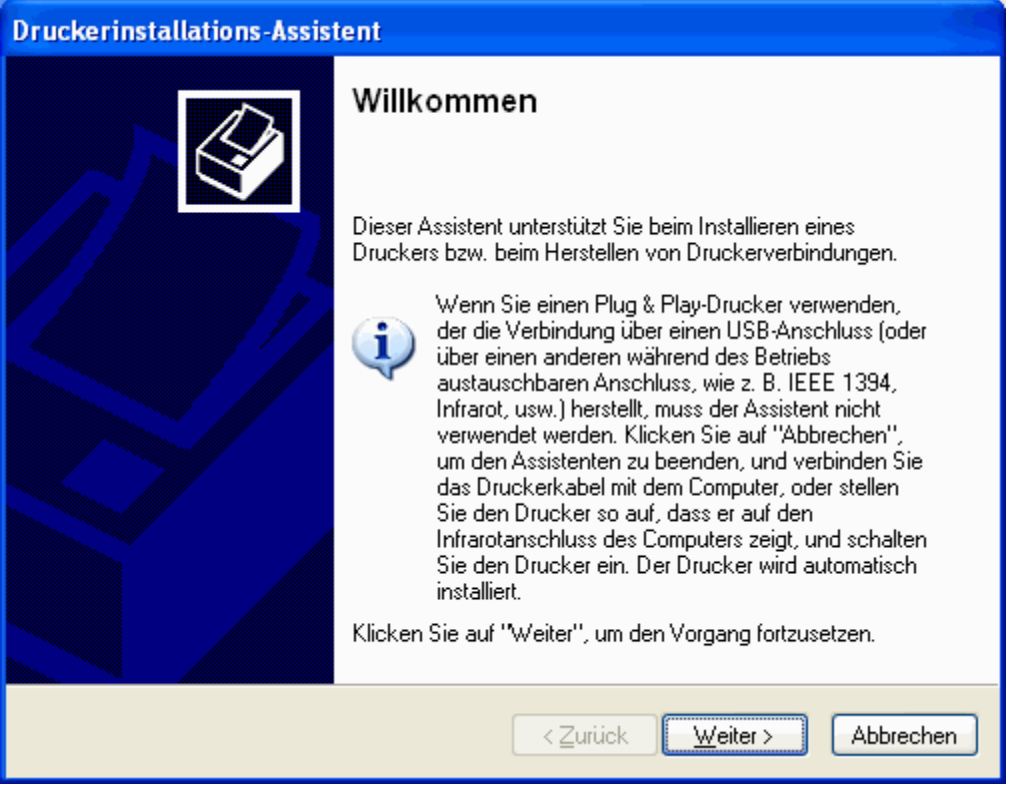

3. Klicken Sie auf NETZWERKDRUCKER ODER DRUCKER, DER AN EINEN ANDEREN COMPUTER ANGESCHLOSSEN IST und dann auf WEITER.

1. Wählen Sie START - SYSTEMSTEUERUNG - Faxgeräte und dann DRUCKER HINZUFÜGEN.

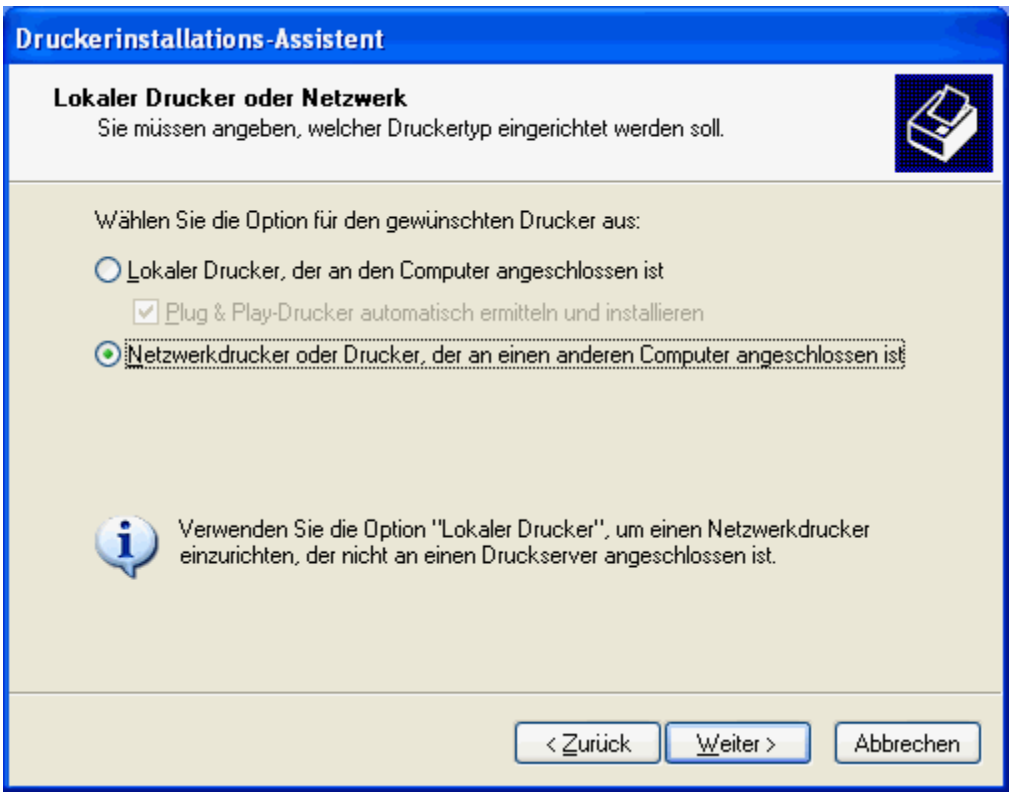

4. Klicken Sie auf DRUCKER SUCHEN, um den freigegeben Drucker im Netzwerk zu finden. Klicken Sie auf WEITER.

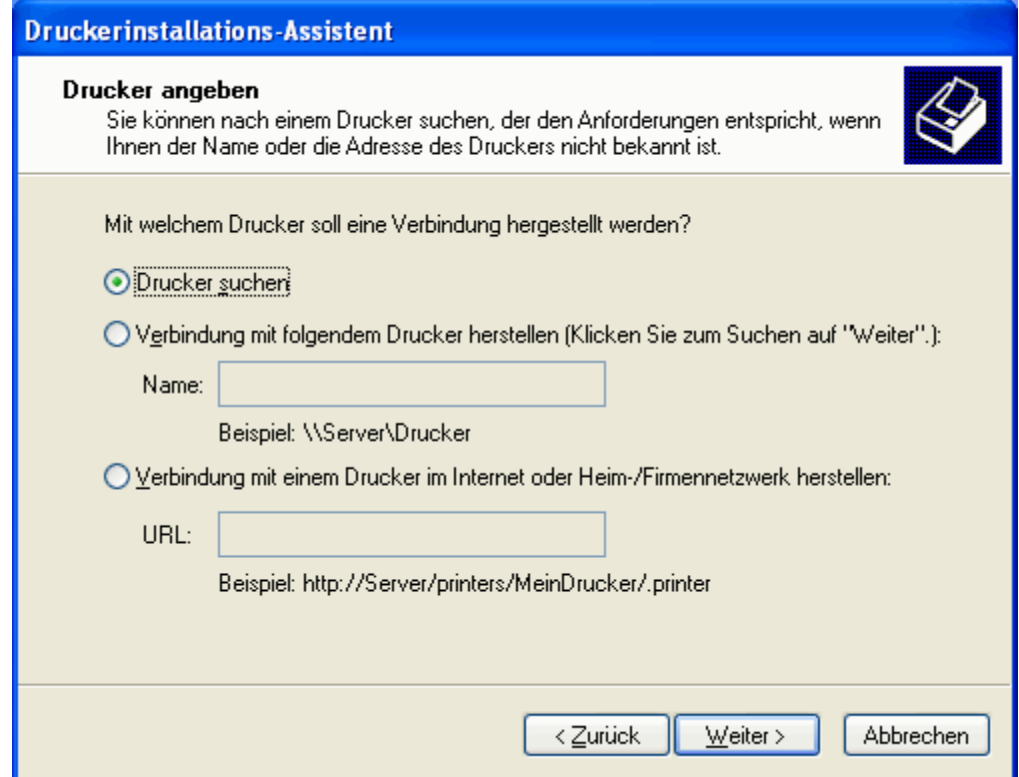

5. Suchen Sie zuerst die Arbeitsgruppe, dann den Rechner und schließlich den Freigabenamen. Klicken Sie auf WEITER.

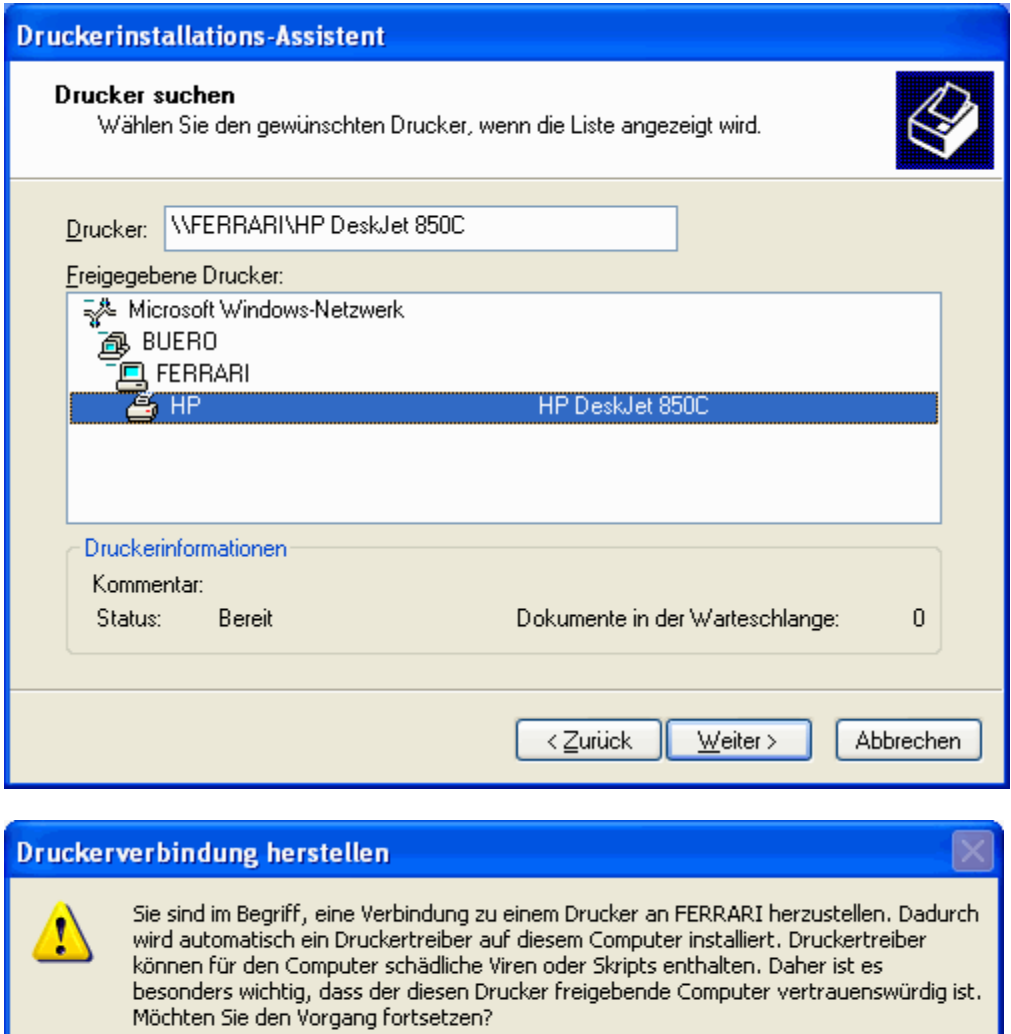

Nein

 $la$ </u>

6. Ignorieren Sie die Warnung und klicken Sie auf JA.

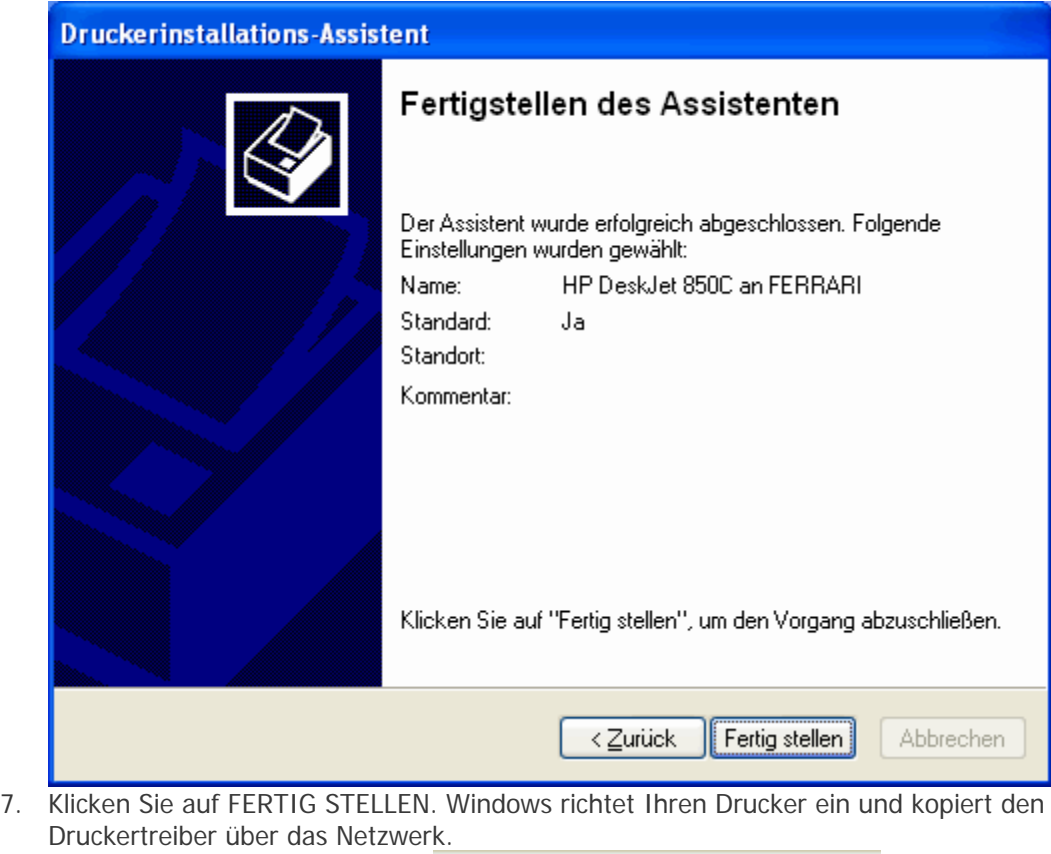

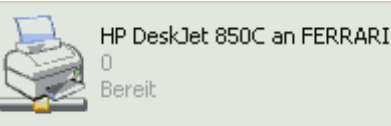

8. Ihr Drucker wird nun angezeigt:

Sie können den Netzwerkdrucker wie einen lokalen Drucker nutzen, solange der entsprechende Rechner eingeschaltet ist.

# **Tipp**

Verwenden Sie noch andere Windows-Versionen in Ihrem kleinen Netzwerk, müssen Sie sicherstellen, dass der passende Treiber für den Netzwerkdrucker installiert wird. Hierzu haben Sie zwei Möglichkeiten.

- 1. Sie können bei der Freigabe des Druckers (also auf dem Rechner, an den der Drucker lokal angeschlossen ist) weitere Treiber installieren.
	- o Klicken Sie hierzu den Drucker mit der rechten Maustaste an und wählen FREIGABE.
	- o Klicken Sie auf ZUSÄTZLICHE TREIBER und wählen Sie das entsprechende Betriebssystem aus. Verbindet sich später ein Anwender mit dem Netzwerkdrucker, wird der passende Treiber einfach über das Netzwerk kopiert. Sie benötigen allerdings eine Diskette oder eine CD des Hardware-Herstellers.

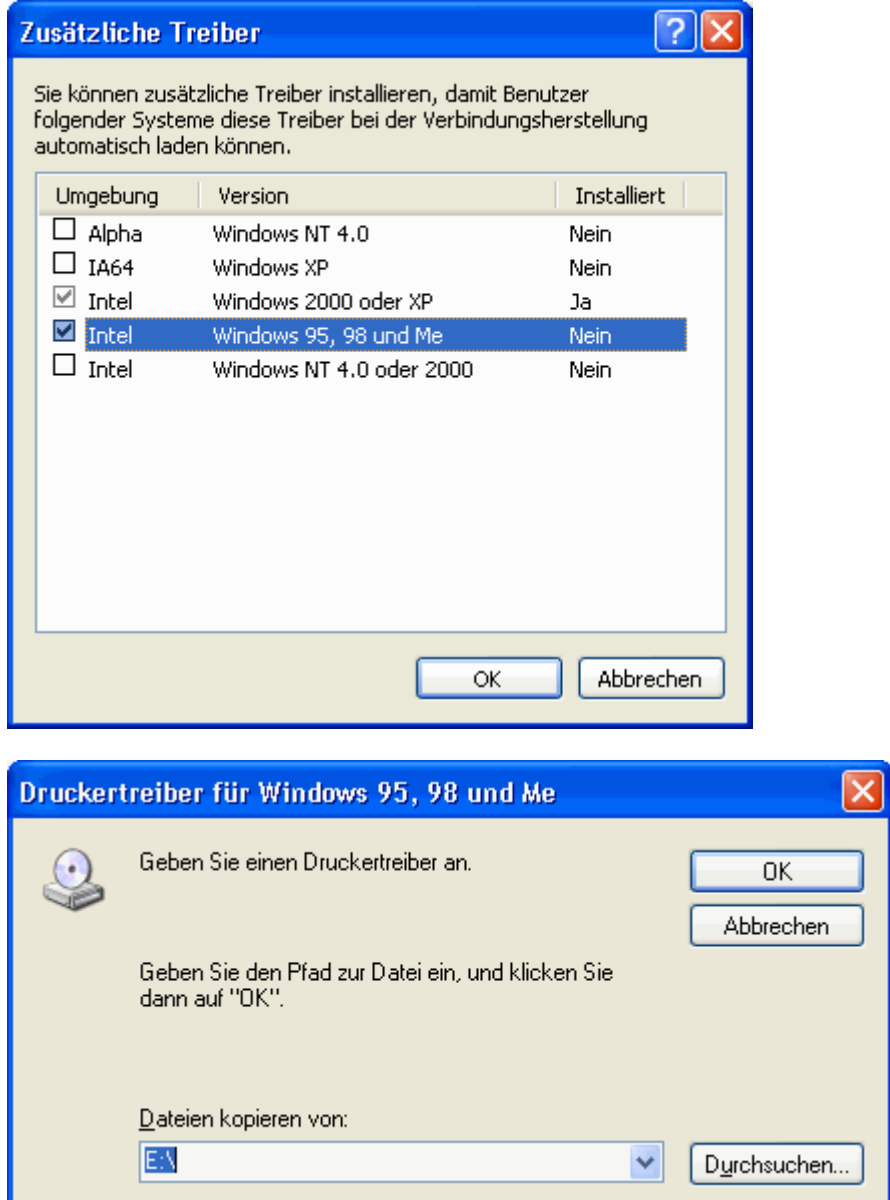

- 2. Sie können den späteren Netzwerkdrucker zunächst als lokalen Drucker an LPT1 installieren (um z.B. auf den in Windows integrierten Treiber zurückzugreifen). Auch so wird der für das Betriebssystem passende Treiber installiert. Später weisen Sie dann dem Drucker den richtigen Anschluß zu.
	- o Klicken Sie den lokal installierten Drucker mit der rechten Maustaste an.
	- o Klicken Sie auf EIGENSCHAFTEN.

Die folgenden Abbildungen stammen aus Windows 98 SE, die Vorgehensweise ist aber in allen Windows-Versionen in etwa gleich.

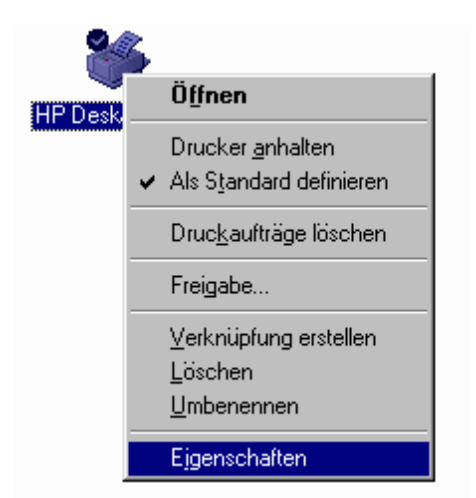

- Die Register der Druckereigenschaften variieren je nach Modell. Suchen Sie das Register, auf dem der Anschluß für die Druckausgabe verwaltet wird.
- Klicken Sie auf ANSCHLUSS HINZUFÜGEN.

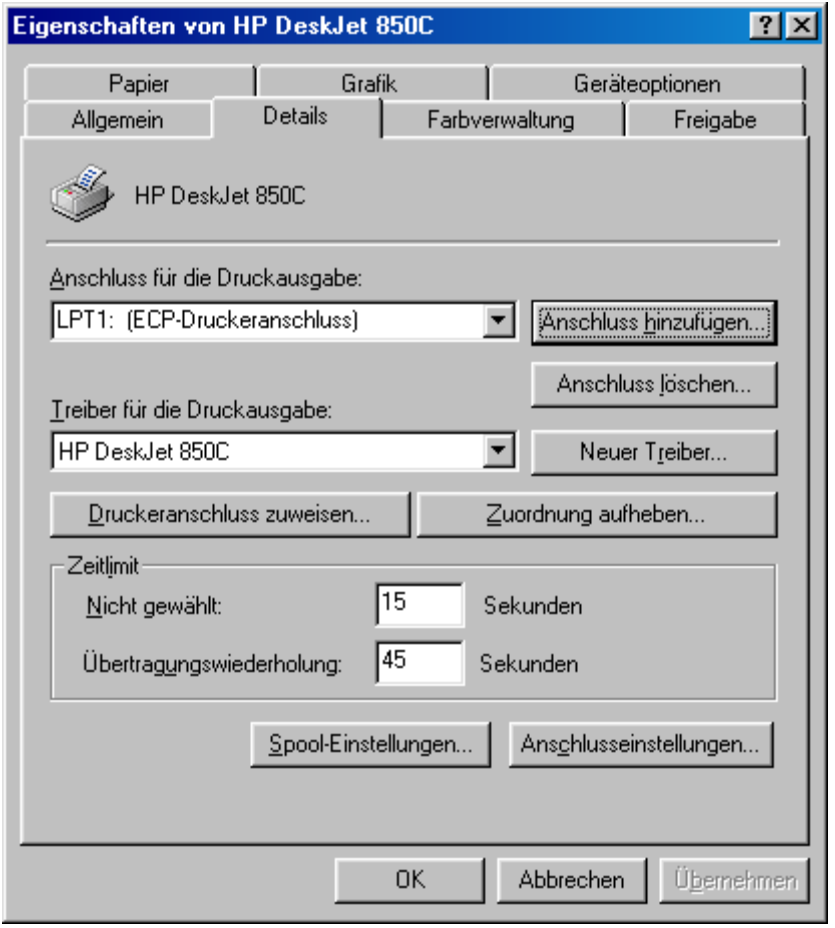

• Tippen Sie den Netzwerkpfad des Druckers ein oder klicken Sie auf DURCHSUCHEN, um den freigegeben Drucker im Netzwerk zu finden. Suchen Sie den Rechner und dann den Freigabenamen.

• Schliessen Sie alle Fenster mit OK.

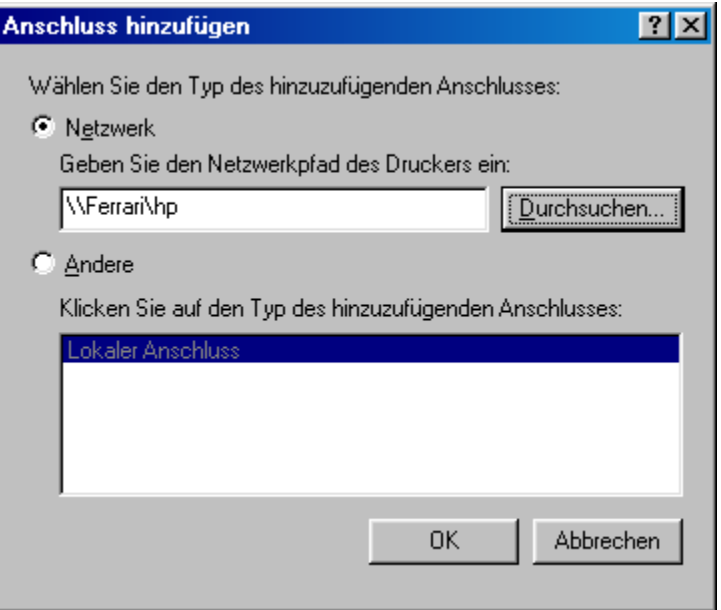